## <span id="page-0-0"></span>**Εγχειρίδιο σέρβις του Dell Latitude E4310**

[Εκτέλεση εργασιών στον υπολογιστή σας](file:///C:/data/systems/late4310/gk/sm/work.htm) [Αφαίρεση και επανατοποθέτηση εξαρτημάτων](file:///C:/data/systems/late4310/gk/sm/parts.htm) [Προδιαγραφές](file:///C:/data/systems/late4310/gk/sm/specs.htm) [Διαγνωστικό πρόγραμμα](file:///C:/data/systems/late4310/gk/sm/diags.htm) [Ρύθμιση συστήματος](file:///C:/data/systems/late4310/gk/sm/Bios.htm)

### **Σημείωση, προσοχή και προειδοποίηση**

**ΣΗΜΕΙΩΣΗ:** Η ΣΗΜΕΙΩΣΗ υποδεικνύει σημαντικές πληροφορίες που σας βοηθούν να χρησιμοποιείτε καλύτερα τον υπολογιστή σας.

**ΠΡΟΣΟΧΗ: Η ΠΡΟΣΟΧΗ υποδηλώνει δυνητική υλική ζημιά ή απώλεια δεδομένων, αν δεν ακολουθούνται οι οδηγίες.** 

**ΠΡΟΕΙΔΟΠΟΙΗΣΗ: Η ΠΡΟΕΙΔΟΠΟΙΗΣΗ υποδηλώνει ότι υπάρχει το ενδεχόμενο να προκληθεί υλική ζημιά, τραυματισμός ή θάνατος.** 

Εάν αγοράσατε έναν υπολογιστή Dell της σειράς n, οι αναφορές του παρόντος για τα λειτουργικά συστήματα Microsoft Windows δεν ισχύουν.

### **Οι πληροφορίες αυτού του εγγράφου μπορεί να αλλάξουν χωρίς προειδοποίηση. © 2010 Dell Inc. Με επιφύλαξη παντός δικαιώματος.**

Απαγορεύεται αυστηρά η αναπαραγωγή αυτού του υλικού με οποιονδήποτε τρόπο χωρίς την έγγραφη άδεια της Dell Inc.

Eµnopικά σήματα που χρησιμοποιούνται στα ράγω κείμενα που εναικού που επιλευτικού τη κατιπορικού που επιλευτηση<br>Ιntel®, Pentium®, Celeron®, Intel® SpeedStep™, Intel® TurboBoost™ και Core™ είναι επερρυνα στην αναποιεύνα τ άλλες χώρες

Άλλα εμπορικά σήματα και εμπορικές ονομασίες μπορεύται που απολύση του αναφερόμενα είτε στους κατόχους των σημάτων και των ονομάτων είτε στα προϊόντα<br>τους. Η Dell Inc. παραιτείται από κάθε δικαίωμα σε εμπορικά συμπορικές

**Ιούνιος 2010 Αναθ. A00**

#### <span id="page-1-0"></span>**Ρύθμιση συστήματος Εγχειρίδιο σέρβις του Dell Latitude E4310**

- [Είσοδος στο πρόγραμμα ρύθμισης συστήματος](#page-1-1)
- **Boot Menu ([Μενού εκκίνησης](#page-1-2))**
- [Πλήκτρα πλοήγησης](#page-1-3)
- 
- [Επιλογές μενού στο πρόγραμμα ρύθμισης συστήματος](#page-1-4)

Για τη ρύθμιση του BIOS και του συστήματος, ο υπολογιστής σας προσφέρει τις εξής επιλογές:

- 
- ι Πρόσβαση στη ρύθμιση συστήματος με το πλήκτρο <F2><br>ι Εμφάνιση μενού εκκίνησης που εμφανίζεται μία φορά, με το πλήκτρο <F12><br>ι Εισέλθετε στις ρυθμίσεις Intel AMT πατώντας <Ctrl> + <P>

### <span id="page-1-1"></span>**Είσοδος στο πρόγραμμα ρύθμισης συστήματος**

Πιέστε το πλήκτρο <F2> για είσοδο στη ρύθμιση συστήματος και αλλαγές στις ρυθμίσεις που καθορίζονται από το χρήστη. Αν αντιμετωπίσετε πρόβλημα κατά<br>την είσοδο στη ρύθμιση συστήματος μέσω αυτού του πλήκτρου, πιέστε το <F2>

#### <span id="page-1-2"></span>**Boot Menu (Μενού εκκίνησης)**

Όταν εμφανιστεί το λογότυπο Dell, πιέστε το <F12> για την έναρξη του μενού εκκίνησης που εμφανίζεται μία φορά και περιέχει τη λίστα των έγκυρων συσκευών<br>εκκίνησης για τον υπολογιστή. Οι επιλογές Comparty αποταστούς τους τ μενού εκκίνησης δεν επιφέρει αλλαγές στη σειρά εκκίνησης που είναι αποθηκευμένη στο BIOS.

## <span id="page-1-3"></span>**Πλήκτρα πλοήγησης**

Χρησιμοποιήστε τα παρακάτω πλήκτρα για να πλοηγηθείτε στις οθόνες της ρύθμισης συστήματος.

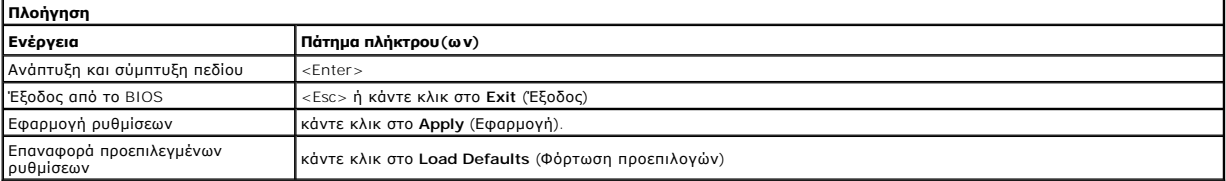

#### <span id="page-1-4"></span>**Επιλογές μενού στο πρόγραμμα ρύθμισης συστήματος**

Οι παρακάτω πίνακες περιγράφουν τις επιλογές μενού για το πρόγραμμα ρύθμισης συστήματος.

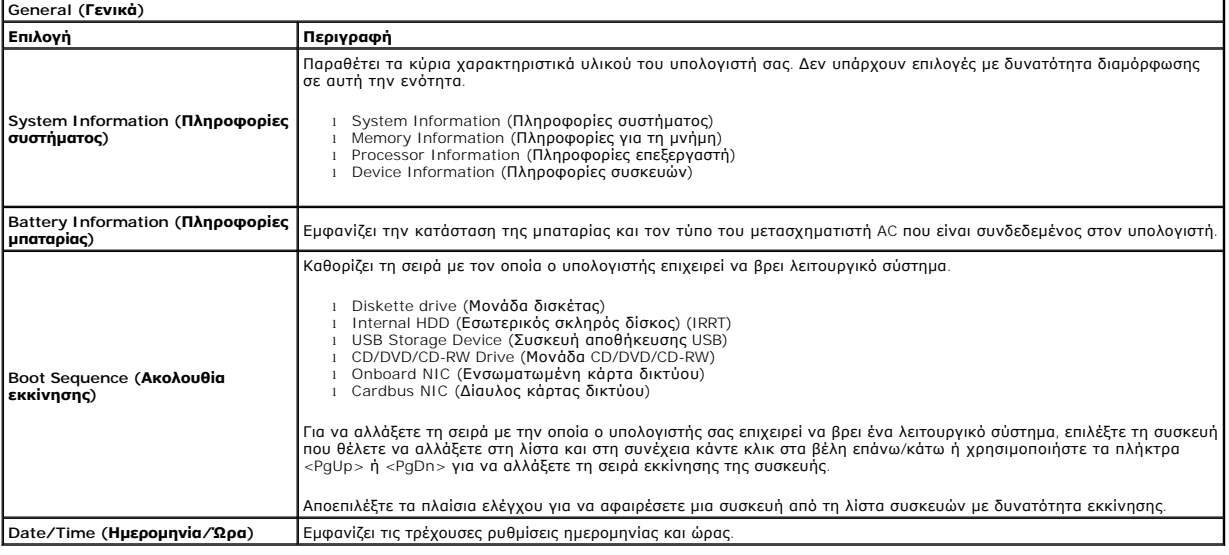

**ΣΗΜΕΙΩΣΗ: Η Διαμόρφωση παραμέτρων συστήματος** περιέχει επιλογές και ρυθμίσεις που αφορούν τις ενσωματωμένες συσκευές συστήματος. Ανάλογα με<br>τον υπολογιστή σας και τις εγκατεστημένες συσκευές, τα στοιχεία σε αυτή την ενότ

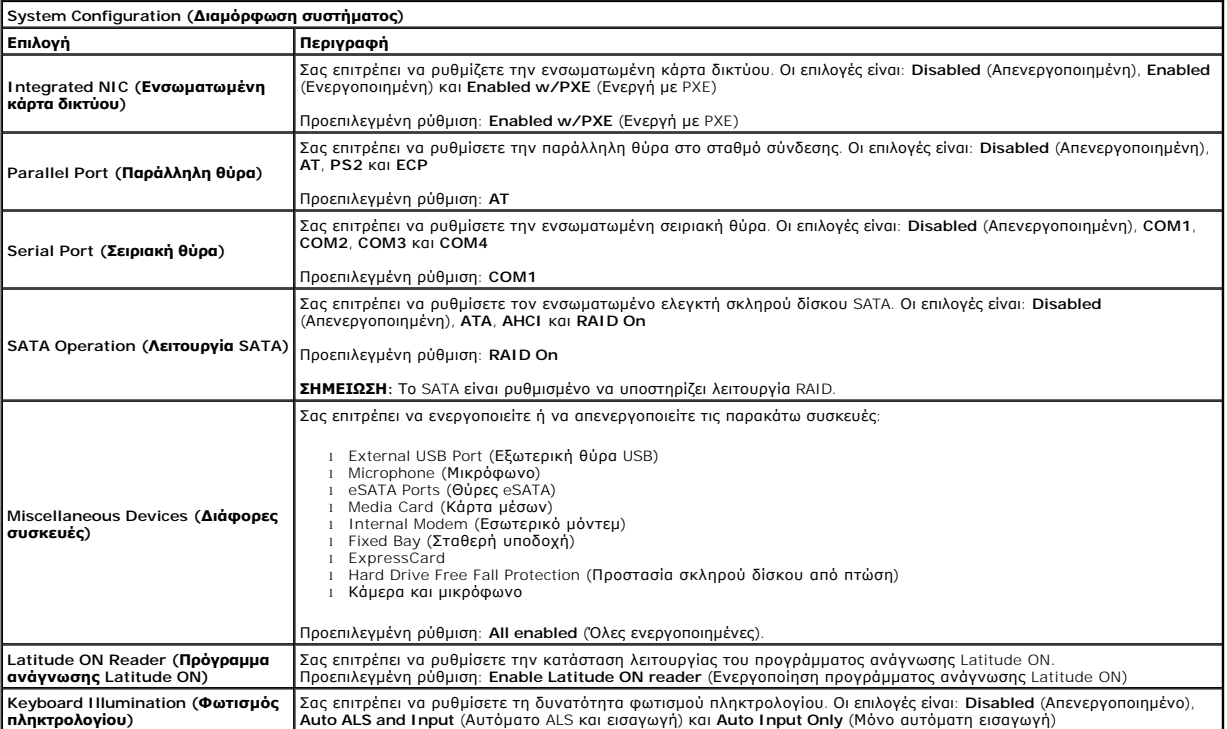

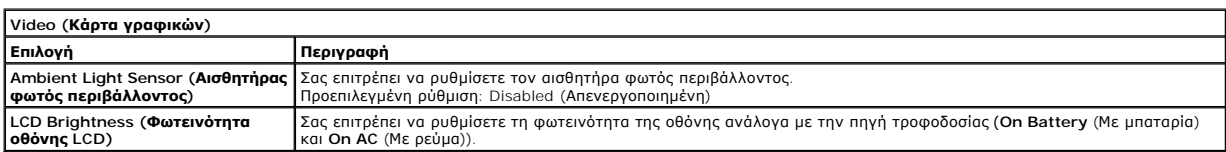

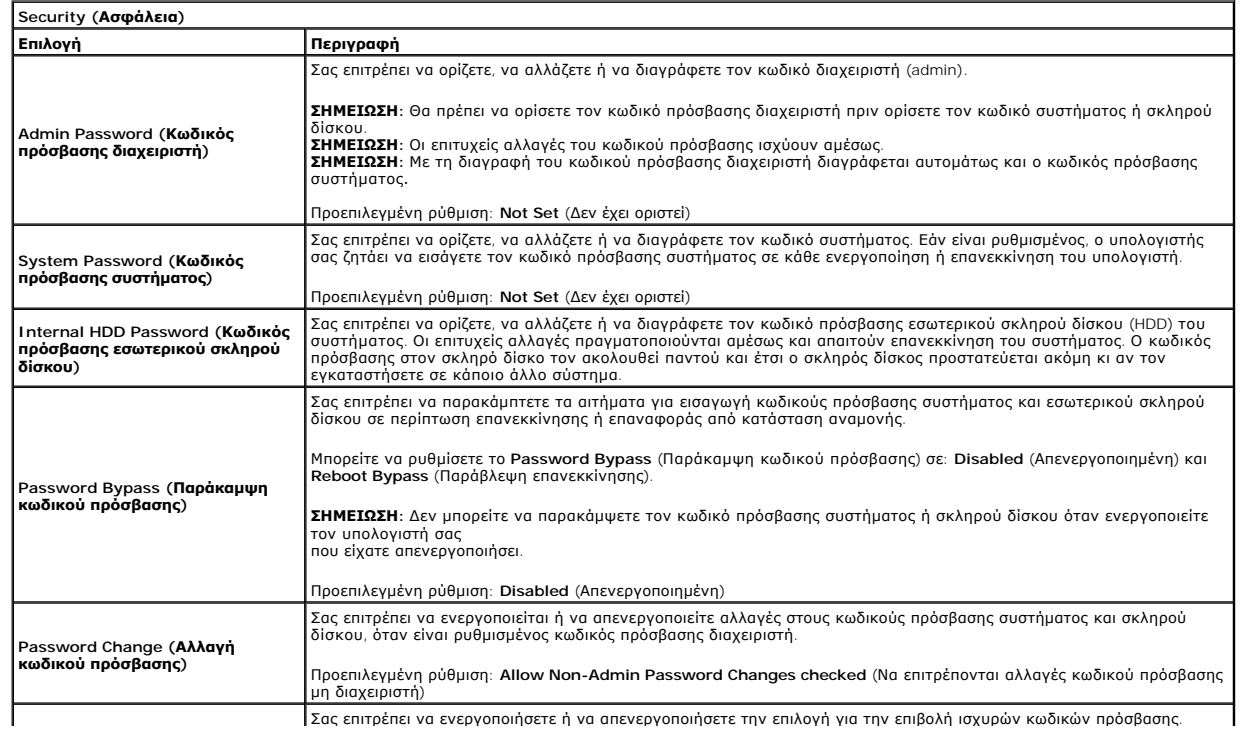

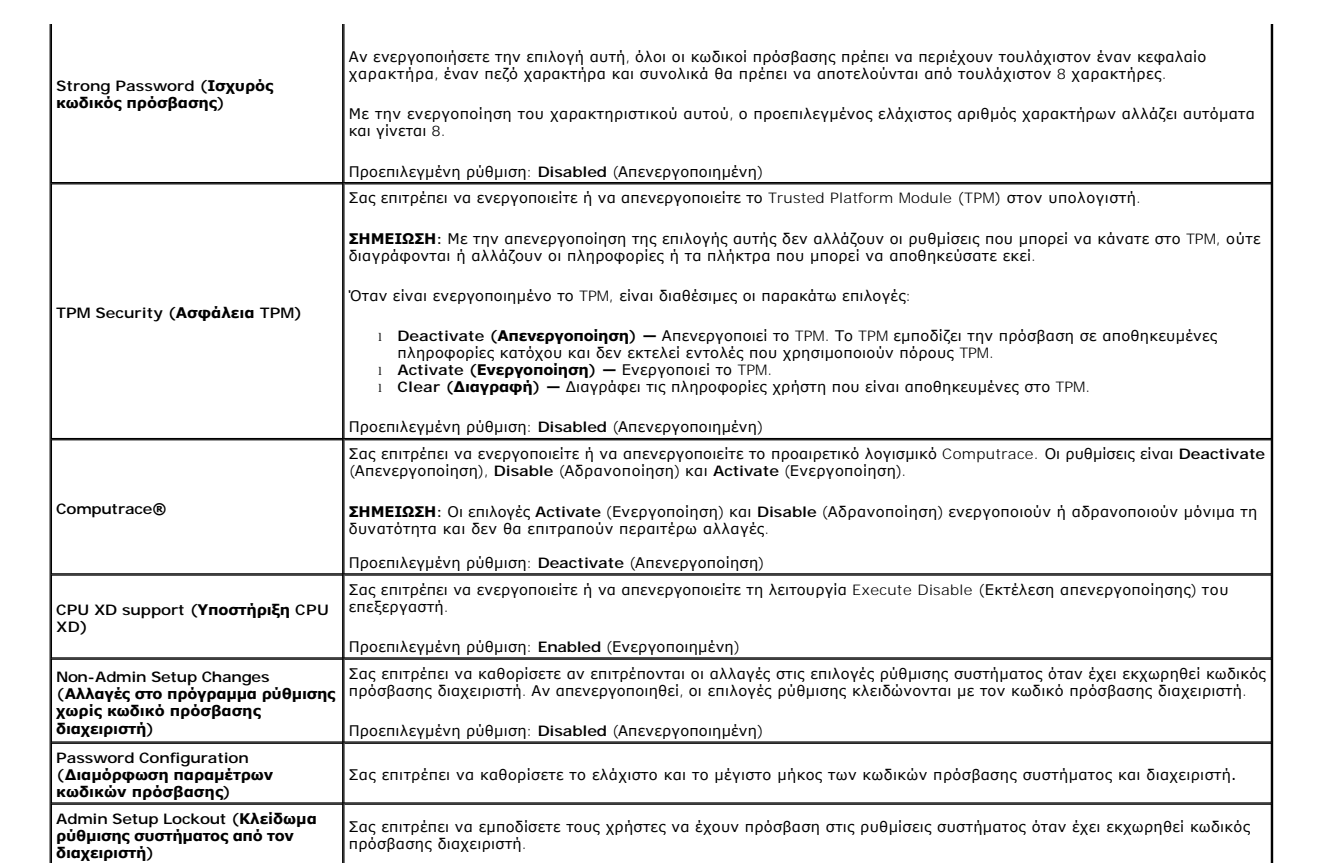

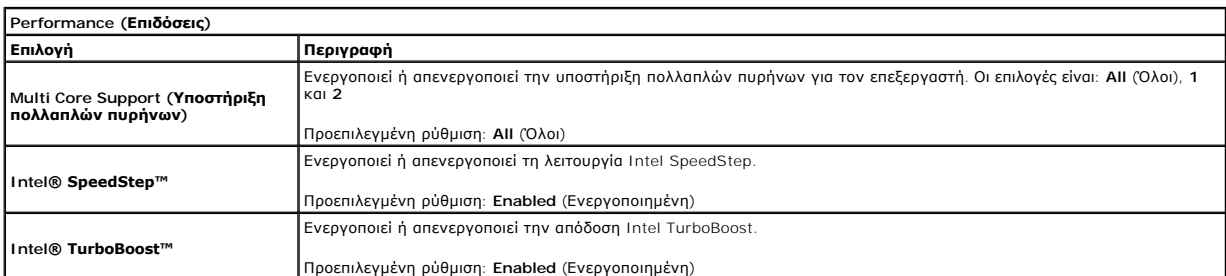

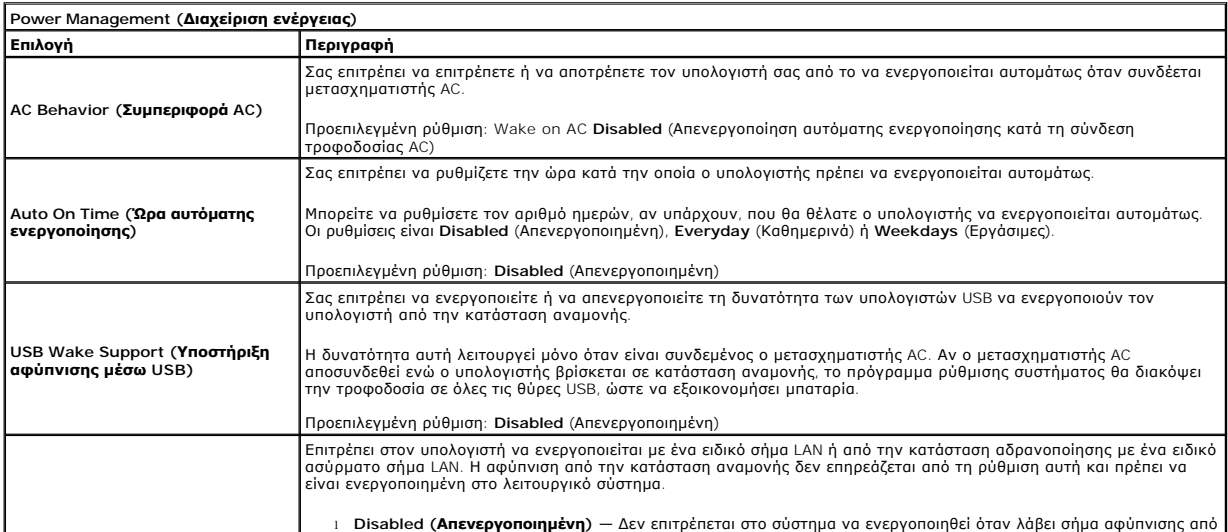

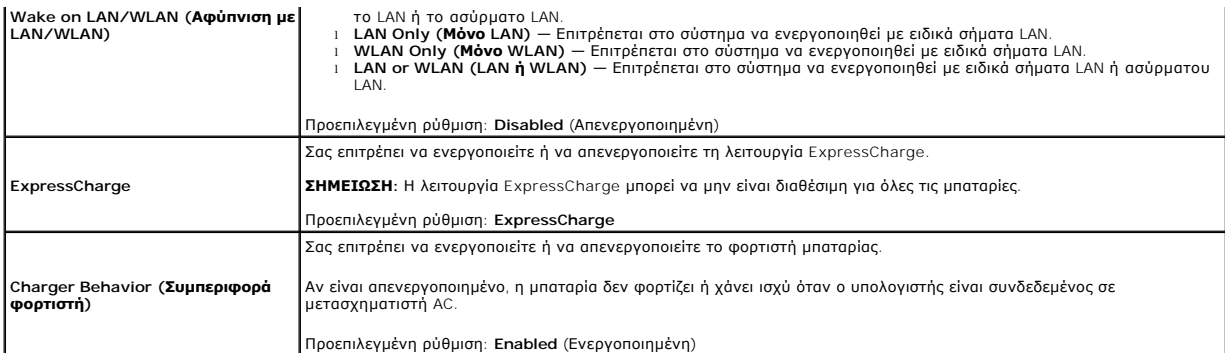

T.

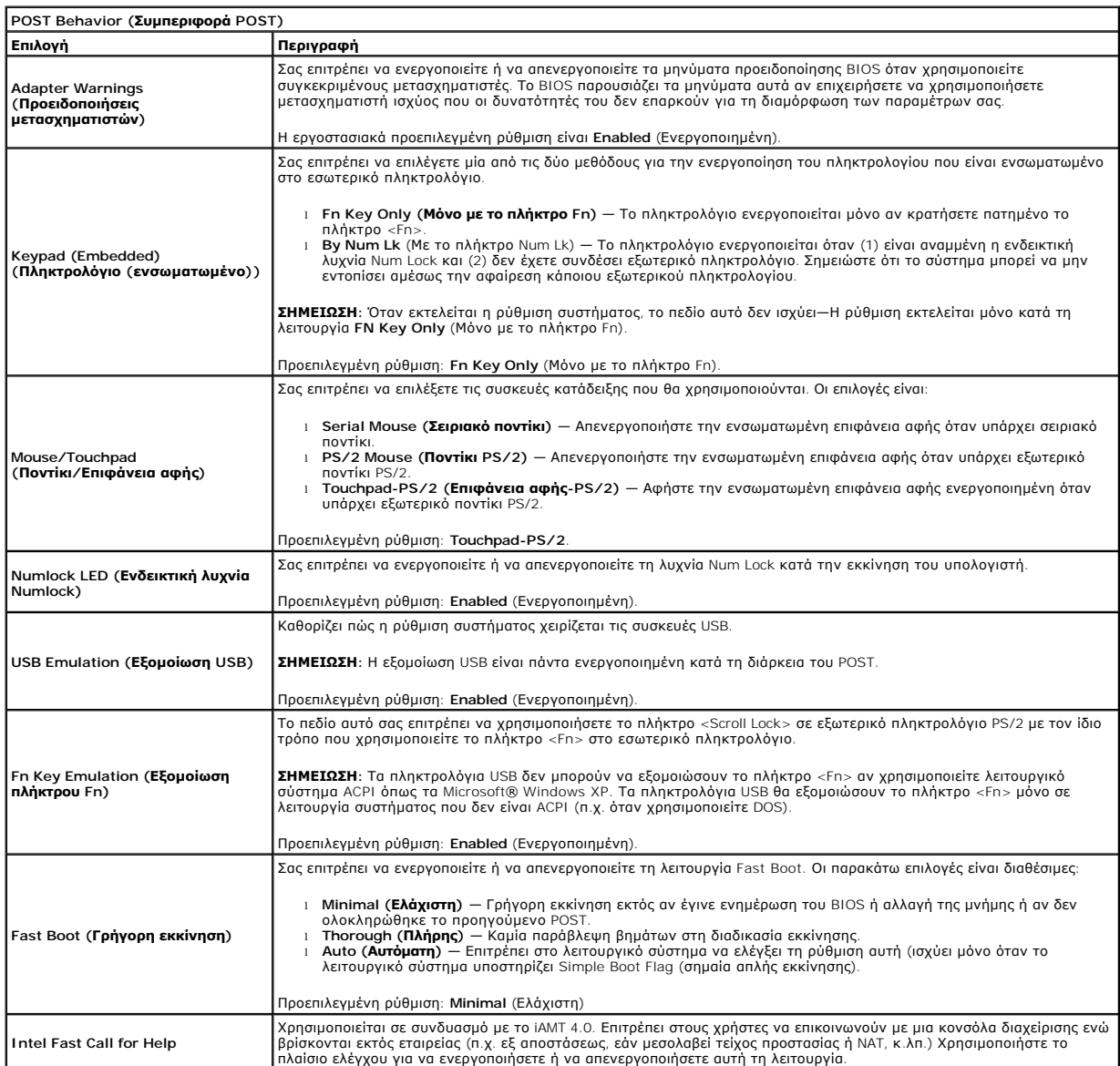

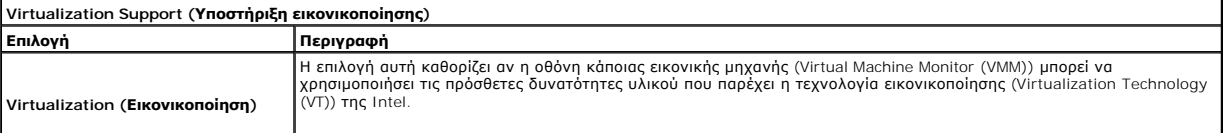

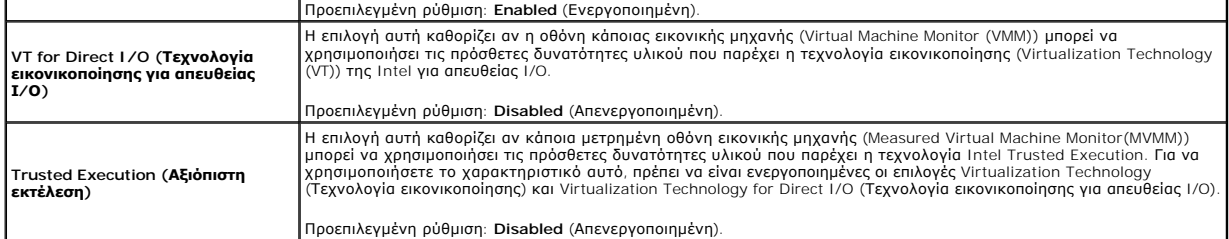

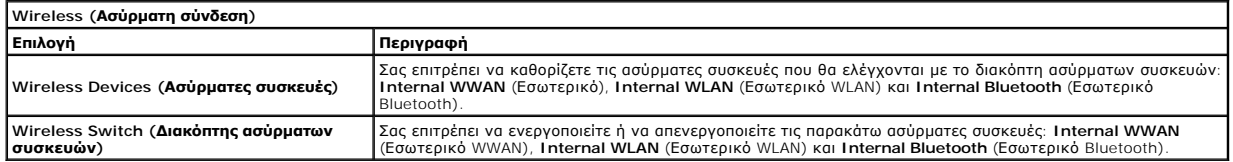

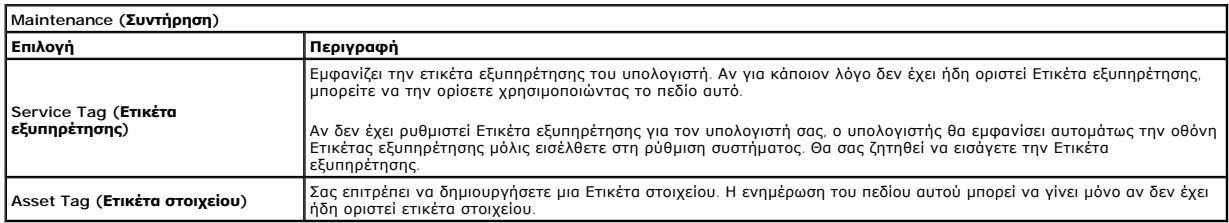

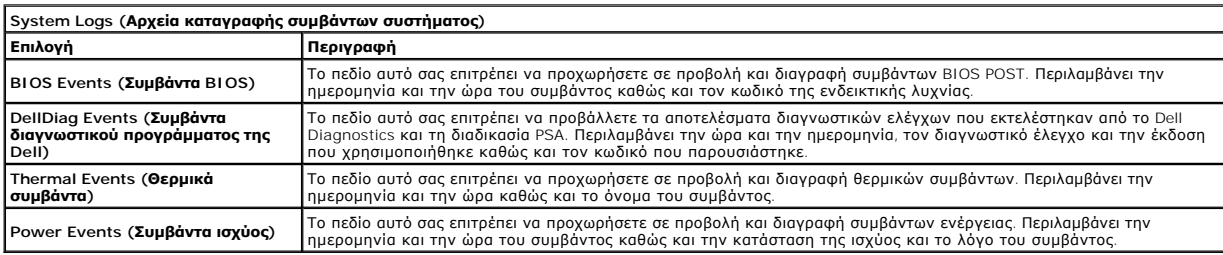

### <span id="page-6-0"></span>**Διαγνωστικό πρόγραμμα**

- **Εγχειρίδιο σέρβις του Dell Latitude E4310**
- [Ενδεικτικές λυχνίες κατάστασης συσκευών](#page-6-1)
- [Ενδεικτικές λυχνίες κατάστασης μπαταρίας](#page-6-2)
- [Φόρτιση και καλή κατάσταση μπαταρίας](#page-6-3)

### <span id="page-6-1"></span>**Ενδεικτικές λυχνίες κατάστασης συσκευών**

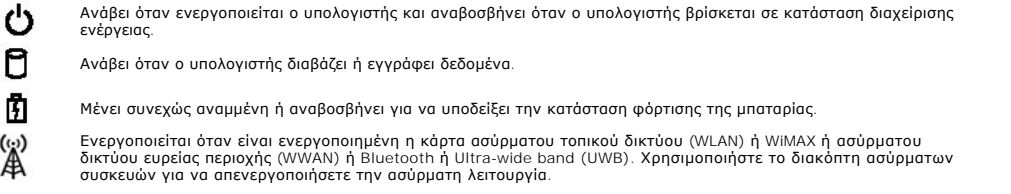

### <span id="page-6-2"></span>**Ενδεικτικές λυχνίες κατάστασης μπαταρίας**

Αν ο υπολογιστής είναι συνδεδεμένος σε ηλεκτρική πρίζα, η λυχνία της μπαταρίας λειτουργεί ως εξής:

- ι **Αναβοσβήνει εναλλάξ από πορτοκαλί σε μπλε** Στο φορητό σας υπολογιστή είναι συνδεδεμένος κάποιος αγνώστου ταυτότητας, μη υποστηριζόμενος<br>| και όχι προϊόν της Dell, μετασχηματιστής AC.<br>| **Αναβοσβήνει εναλλάξ πορτοκαλί**
- 
- 
- 
- 

### <span id="page-6-3"></span>**Φόρτιση και καλή κατάσταση μπαταρίας**

Για να ελέγξτε τη φόρτιση της μπαταρίας, πιέστε και αφήστε το κουμπί κατάστασης στο δείκτη φόρτισης μπαταρίας για να ανάψουν οι λυχνίες που δείχνουν τη στάθμη φόρτισης. Κάθε λυχνία αντιπροσωπεύει περίπου το 20% της συνολικής φόρτισης της μπαταρίας. Για παράδειγμα, αν ανάβουν τέσσερις λυχνίες, στην<br>μπαταρία απομένει το 80% για τη φόρτισή της. Αν δεν ανάβουν λυχνίες, η μπα

Για να ελέγξετε την κατάσταση της μπαταρίας με τη χρήση του δείκτη φόρτισης, πιέστε και κρατήστε του πουλάχιστον<br>κατάστασης στο δείκτη φόρτισης. Αν δεν ανάβουν λυχνίες, η μπαταρία εκαλύπασταση και διατηρεί πάνω από το πολ την αντικαταστήσετε.

## <span id="page-7-0"></span>**Αφαίρεση και επανατοποθέτηση εξαρτημάτων**

**Εγχειρίδιο σέρβις του Dell Latitude E4310**

- [Μπαταρία](file:///C:/data/systems/late4310/gk/sm/TD_Battery.htm)
- [Πόρτα μνήμης](file:///C:/data/systems/late4310/gk/sm/TD_Memory_Door.htm)
- [Καλύμματα μεντεσέδων](file:///C:/data/systems/late4310/gk/sm/TD_Hinge_Covers.htm)
- **O** [ExpressCard](file:///C:/data/systems/late4310/gk/sm/TD_ExpressCard.htm)
- [Πληκτρολόγιο](file:///C:/data/systems/late4310/gk/sm/TD_Keyboard.htm)
- [Μονάδα οπτικών δίσκων](file:///C:/data/systems/late4310/gk/sm/TD_Media_Device.htm)
- [Μπαταρία σε σχήμα νομίσματος](file:///C:/data/systems/late4310/gk/sm/TD_CoinCell.htm)
- [Κάρτα ασύρματου δικτύου ευρείας περιοχής](file:///C:/data/systems/late4310/gk/sm/TD_WWAN.htm) (WWAN)
- [Διάταξη οθόνης](file:///C:/data/systems/late4310/gk/sm/TD_LCD_Assembly.htm)
- [Πάνελ οθόνης](file:///C:/data/systems/late4310/gk/sm/TD_LCD_Panel.htm)
- [Στήριγμα παλάμης](file:///C:/data/systems/late4310/gk/sm/TD_Palm_Rest.htm)
- [Αισθητήρας κλεισίματος οθόνης](file:///C:/data/systems/late4310/gk/sm/TD_Hal_Sensor.htm)
- [Διάταξη ηχείων](file:///C:/data/systems/late4310/gk/sm/TD_Speaker_Assly.htm)
- [Θύρα](file:///C:/data/systems/late4310/gk/sm/TD_DC_Connector.htm) DC-In
- [Πλακέτα](file:///C:/data/systems/late4310/gk/sm/TD_IO_Board.htm) I/O
- Πόρτα [Mini Card](file:///C:/data/systems/late4310/gk/sm/TD_Mini_Card_Door.htm)
- Κάρτα [SIM \(subscriber identity module\)](file:///C:/data/systems/late4310/gk/sm/TD_Phone_SIM.htm)
- Κάρτα [Secure Digital \(SD\)](file:///C:/data/systems/late4310/gk/sm/TD_SD_Card.htm)
- [Καλύμματα](file:///C:/data/systems/late4310/gk/sm/TD_Strip_Covers.htm) LED
- [Μονάδα σκληρού δίσκου](file:///C:/data/systems/late4310/gk/sm/TD_HD.htm)
- [Μνήμη](file:///C:/data/systems/late4310/gk/sm/TD_Memory.htm)
- [Κάρτα ασύρματου τοπικού δικτύου](file:///C:/data/systems/late4310/gk/sm/TD_WLAN.htm) (WLAN)
- Κάρτα [Flash Ultra-Wide Band \(UWB\)/Latitude ON](file:///C:/data/systems/late4310/gk/sm/TD_UWB_LatOn.htm)
- [Πλαίσιο οθόνης](file:///C:/data/systems/late4310/gk/sm/TD_LCD_Bezel.htm)
- [Πλακέτα μικροφώνου](file:///C:/data/systems/late4310/gk/sm/TD_Mic.htm)
- [Κάρτα και καλώδιο](file:///C:/data/systems/late4310/gk/sm/TD_Bluetooth.htm) Bluetooth
- Υποδοχή [Smart Card](file:///C:/data/systems/late4310/gk/sm/TD_Smart_Card.htm)
- [Κάρτα συστήματος](file:///C:/data/systems/late4310/gk/sm/TD_System_Board.htm)
- [Ψύκτρα και ανεμιστήρας επεξεργαστή](file:///C:/data/systems/late4310/gk/sm/TD_HeatSink_Fan.htm)

## <span id="page-8-0"></span>**Προδιαγραφές**

#### **Εγχειρίδιο σέρβις του Dell Latitude E4310**

- [Πληροφορίες συστήματος](#page-8-1)
- [Μνήμη](#page-8-3)
- [Ήχος](#page-8-5)
- [Θύρες και υποδοχές σύνδεσης](#page-9-1)
- [Contactless Smart Card \(](#page-9-3)προαιρετικό)
- [Οθόνη](#page-10-0)

ľ

- [Επιφάνεια αφής](#page-10-2)
- 
- [Μετασχηματιστής](#page-11-0) AC
- [Χαρακτηριστικά περιβάλλοντος](#page-11-2)
- [Επεξεργαστής](#page-8-2)
- [Κάρτα γραφικών](#page-8-4)
- [Επικοινωνίες](#page-9-0)
- **O** [ExpressCards](#page-9-2)
- [Συσκευή ανάγνωσης δακτυλικών αποτυπωμάτων](#page-9-4) (Προαιρετικό)
- [Πληκτρολόγιο](#page-10-1)
- [Μπαταρία](#page-10-3)
- [Φυσικά χαρακτηριστικά](#page-11-1)

**ΣΗΜΕΙΩΣΗ**: Τα προσφερόμενα είδη μπορεί να διαφέρουν κατά περιοχή. Για περισσότερες πληροφορίες σχετικά με τη ρύθμιση του υπολογιστή σας, κάντε<br>κλικ στο **Start** (Έναρξη)**→ Help and Support** (Βοήθεια και Υποστήριξη) και ε

<span id="page-8-1"></span>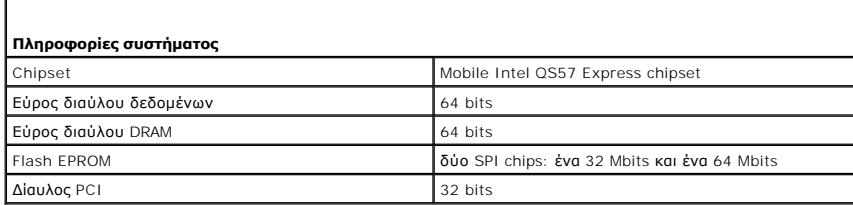

<span id="page-8-2"></span>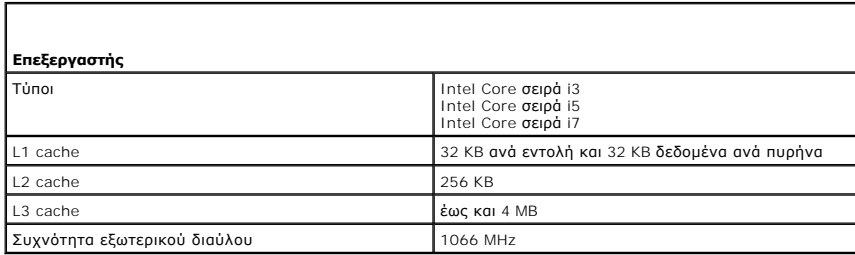

<span id="page-8-3"></span>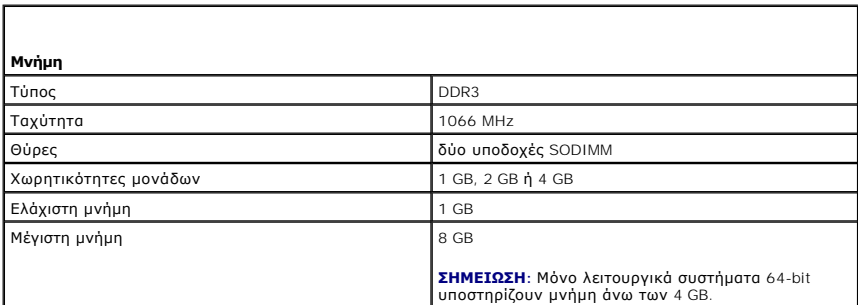

<span id="page-8-5"></span><span id="page-8-4"></span>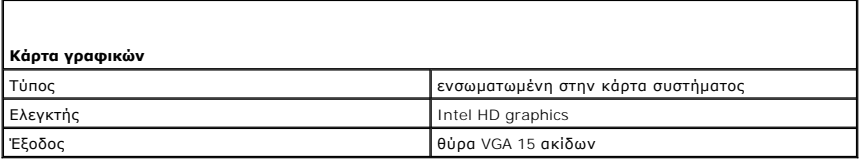

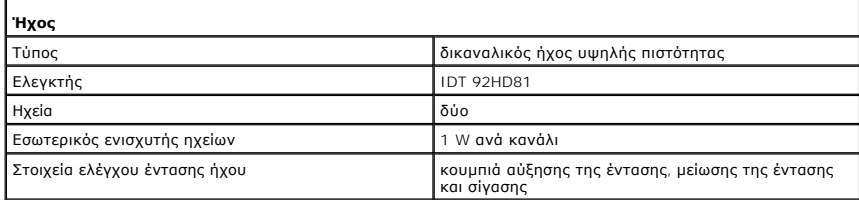

<span id="page-9-0"></span>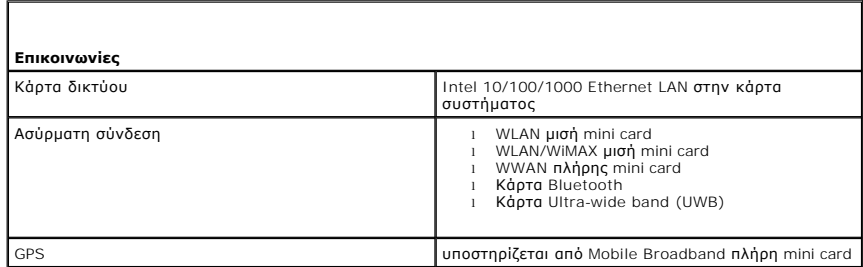

<span id="page-9-1"></span>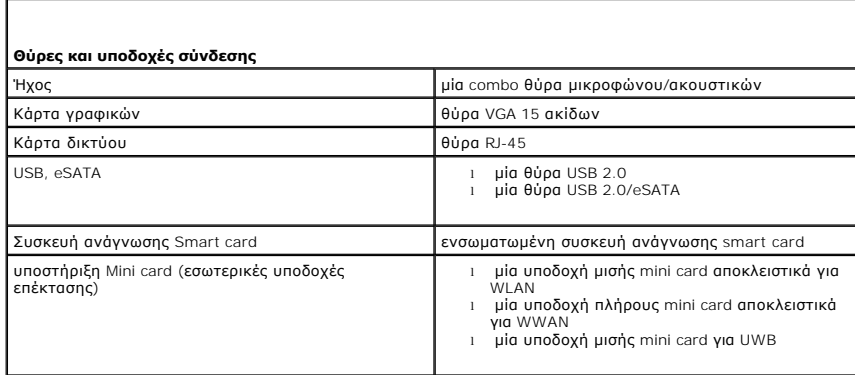

<span id="page-9-2"></span>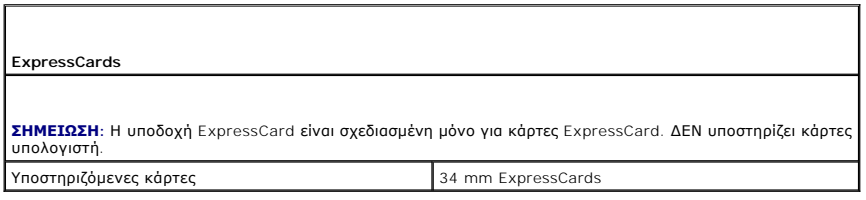

<span id="page-9-3"></span>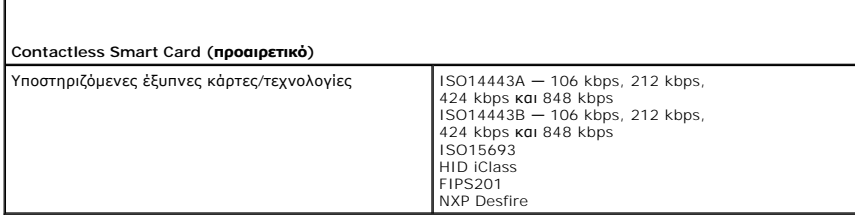

<span id="page-9-4"></span>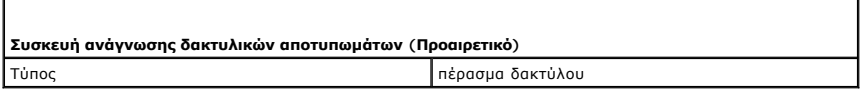

<span id="page-10-0"></span>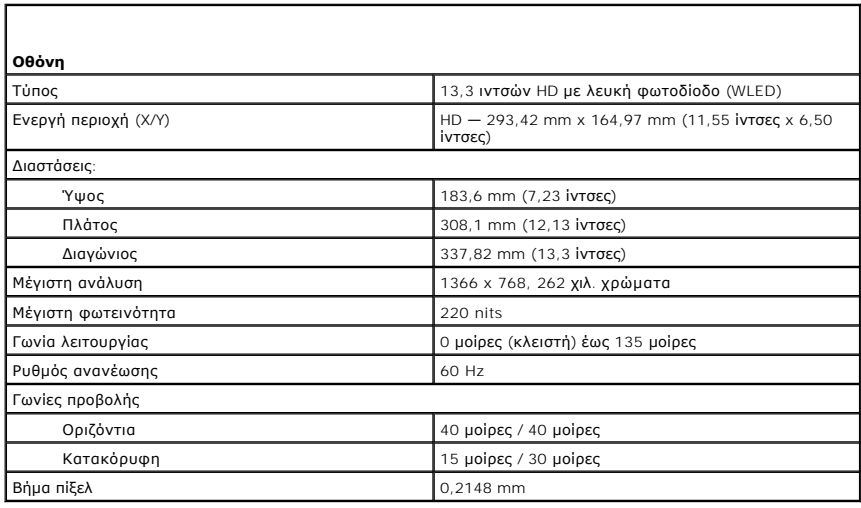

<span id="page-10-1"></span>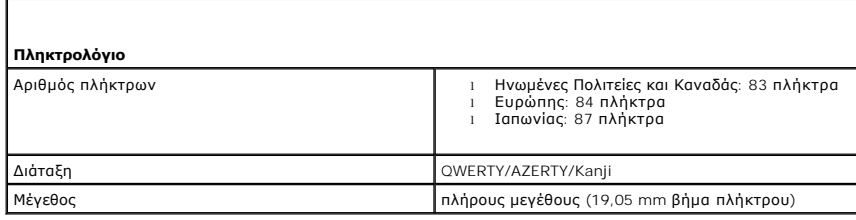

<span id="page-10-2"></span>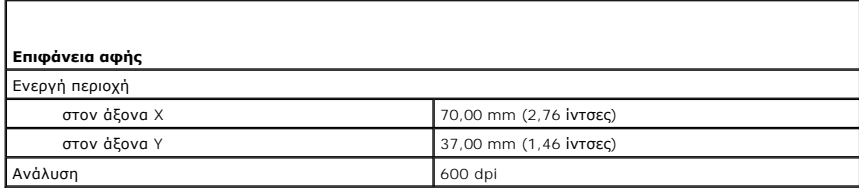

<span id="page-10-3"></span>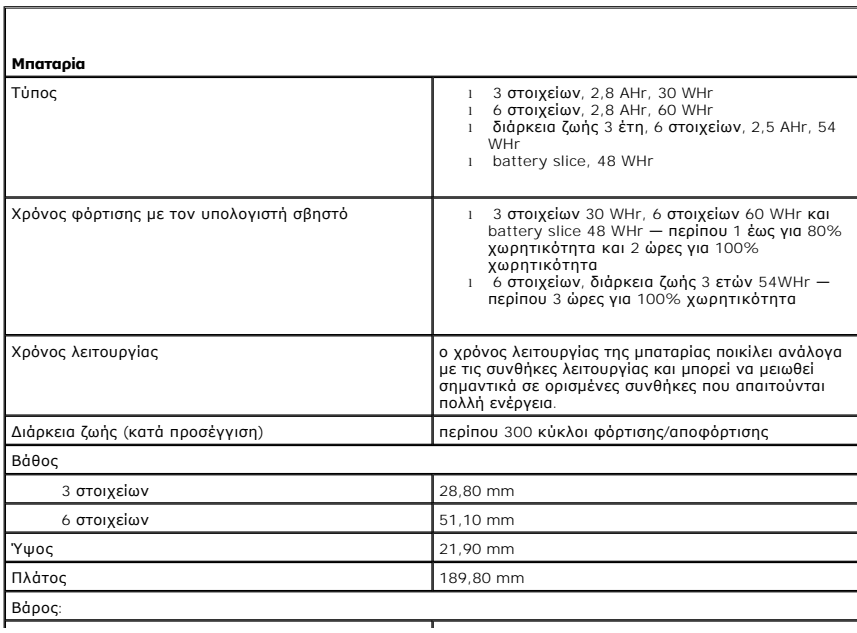

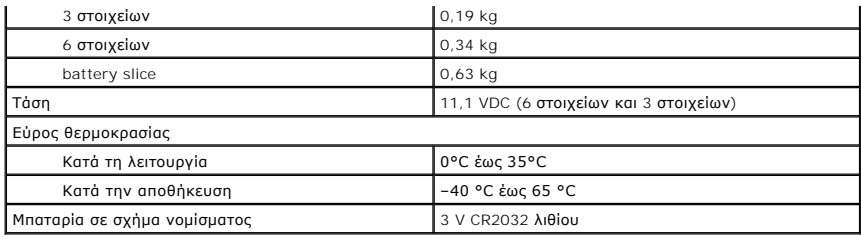

<span id="page-11-0"></span>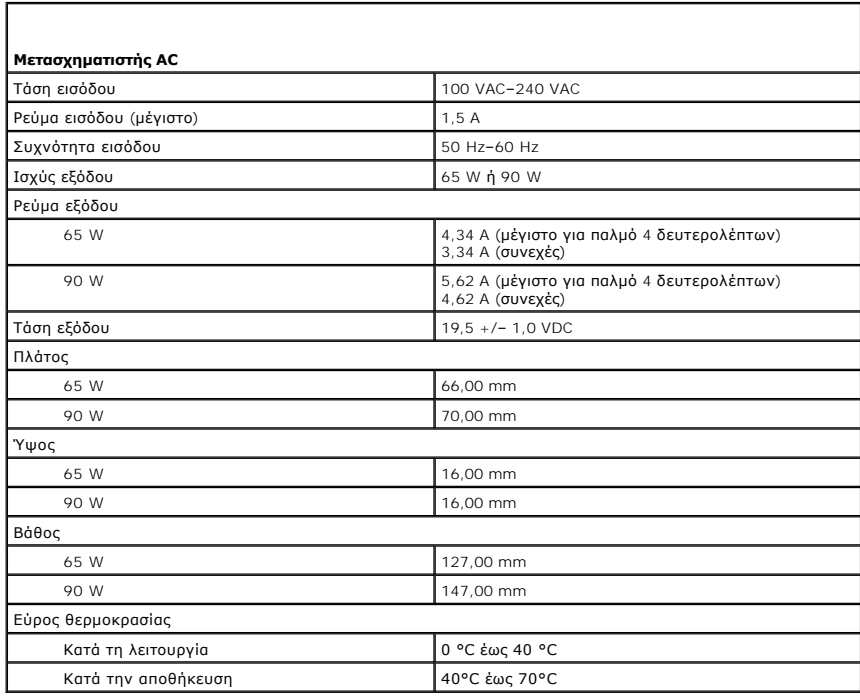

<span id="page-11-1"></span>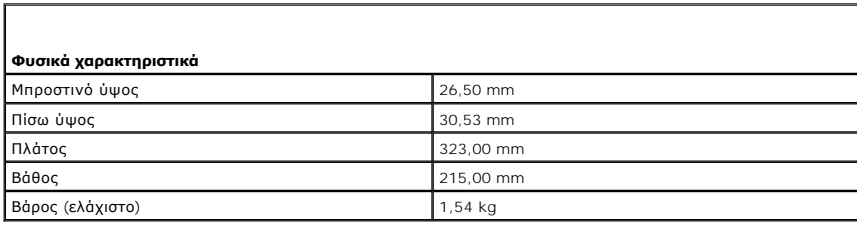

<span id="page-11-2"></span>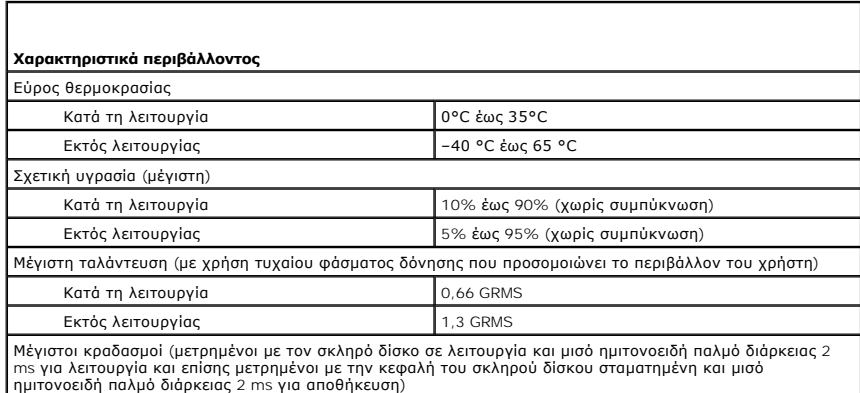

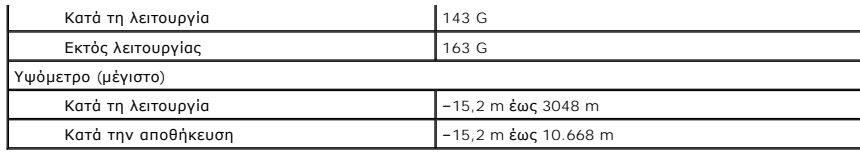

## <span id="page-13-0"></span>**Μπαταρία**

**Εγχειρίδιο σέρβις του Dell Latitude E4310**

ΠΡΟΕΙΔΟΠΟΙΗΣΗ: Πριν από κάθε εργασία στο εσωτερικό του υπολογιστή σας, διαβάζετε τις οδηγίες για την ασφάλεια που αποστέλλονται μαζί με<br>τον υπολογιστή σας. Αν χρειάζεστε πρόσθετες πληροφορίες για τις καλύτερες πρακτικές α

### **Αφαίρεση της μπαταρίας**

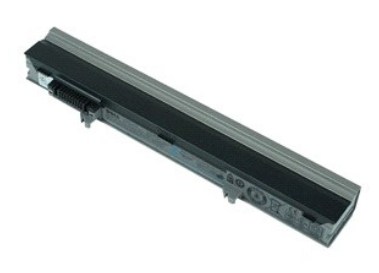

**ΣΗΜΕΙΩΣΗ:** Μπορεί να χρειαστεί να εγκαταστήσετε την εφαρμογή Adobe Flash Player από την ιστοσελίδα **Adobe.com** για να δείτε τις εικόνες που ακολουθούν.

1. Ακολουθήστε τις διαδικασίες που περιγράφει η ενότητα [Πριν από τις εργασίες στο εσωτερικό του υπολογιστή σας](file:///C:/data/systems/late4310/gk/sm/work.htm#before).

- 2. Σύρετε την ασφάλεια της μπαταρίας για να την απελευθερώσετε.
- 3. Σύρετε την μπαταρία και αφαιρέστε την από τον υπολογιστή.

### **Επανατοποθέτηση της μπαταρίας**

Για να επανατοποθετήσετε την μπαταρία, ακολουθήστε τα παραπάνω βήματα με αντίστροφη σειρά.

## <span id="page-14-0"></span>**Κάρτα και καλώδιο Bluetooth**

**Εγχειρίδιο σέρβις του Dell Latitude E4310**

ΠΡΟΕΙΔΟΠΟΙΗΣΗ: Πριν από κάθε εργασία στο εσωτερικό του υπολογιστή σας, διαβάζετε τις οδηγίες για την ασφάλεια που αποστέλλονται μαζί με<br>τον υπολογιστή σας. Αν χρειάζεστε πρόσθετες πληροφορίες για τις καλύτερες πρακτικές α

#### **Αφαίρεση της κάρτας και του καλωδίου Bluetooth**

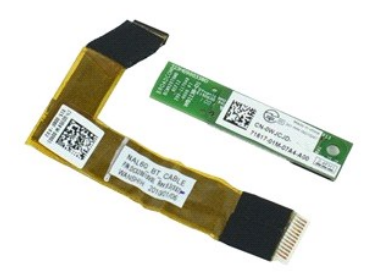

**ΣΗΜΕΙΩΣΗ:** Μπορεί να χρειαστεί να εγκαταστήσετε την εφαρμογή Adobe Flash Player από την ιστοσελίδα **Adobe.com** για να δείτε τις εικόνες που ακολουθούν.

- 1. Ακολουθήστε τις διαδικασίες που περιγράφει η ενότητα [Πριν από τις εργασίες στο εσωτερικό του υπολογιστή σας](file:///C:/data/systems/late4310/gk/sm/work.htm#before).
- 
- 
- 2. Αφαιρέστε την <u>μπαταρία</u>.<br>3. Αφαιρέστε την <u>ΕχρτessCard</u>.<br>4. Αφαιρέστε τη <u>διάταξη σκληρού δίσκου</u>.<br>5. Αφαιρέστε τα <u>καλύμματα μεντεσέδων</u>.
- 6. Αφαιρέστε την <u>πόρτα της mini card</u>.<br>7. Αφαιρέστε τα <u>καλύμματα LED</u>.
- 8. Αφαιρέστε το [πληκτρολόγιο](file:///C:/data/systems/late4310/gk/sm/TD_Keyboard.htm).
- 
- -9. Αφαιρέστε τη <u>διάταξη οθόνης</u>.<br>10. Αφαιρέστε το <u>στήριγμα παλάμης</u>.
- 11. Αφαιρέστε τη βίδα που συγκρατεί την κάρτα Bluetooth επάνω στο στήριγμα παλάμης.

12. Αποσυνδέστε το καλώδιο δεδομένων Bluetooth από την κάρτα Bluetooth και αφαιρέστε την κάρτα Bluetooth από τον υπολογιστή.

13. Απελευθερώστε προσεκτικά το καλώδιο δεδομένων Bluetooth από το στήριγμα παλάμης και αφαιρέστε τον από τον υπολογιστή.

### **Επανατοποθέτηση της κάρτας και του καλωδίου Bluetooth**

Για να επανατοποθετήσετε την κάρτα και το καλώδιο Bluetooth, ακολουθήστε τα παραπάνω βήματα με αντίστροφη σειρά.

## <span id="page-15-0"></span>**Μπαταρία σε σχήμα νομίσματος**

**Εγχειρίδιο σέρβις του Dell Latitude E4310**

ΠΡΟΕΙΔΟΠΟΙΗΣΗ: Πριν από κάθε εργασία στο εσωτερικό του υπολογιστή σας, διαβάζετε τις οδηγίες για την ασφάλεια που αποστέλλονται μαζί με<br>τον υπολογιστή σας. Αν χρειάζεστε πρόσθετες πληροφορίες για τις καλύτερες πρακτικές α

### **Αφαίρεση της μπαταρίας σε σχήμα νομίσματος**

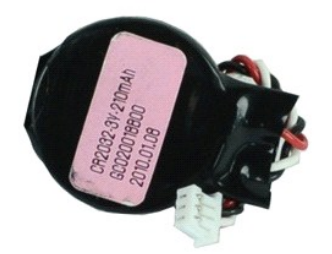

**ΣΗΜΕΙΩΣΗ:** Μπορεί να χρειαστεί να εγκαταστήσετε την εφαρμογή Adobe Flash Player από την ιστοσελίδα **Adobe.com** για να δείτε τις εικόνες που ακολουθούν.

- 1. Ακολουθήστε τις διαδικασίες που περιγράφει η ενότητα [Πριν από τις εργασίες στο εσωτερικό του υπολογιστή σας](file:///C:/data/systems/late4310/gk/sm/work.htm#before).
- 
- 2. Αφαιρέστε την <u>μπαταρία</u>.<br>3. Αφαιρέστε την <u>πόρτα μνήμης</u>.<br>4. Αποσυνδέστε το καλώδιο της [μπαταρία](file:///C:/data/systems/late4310/gk/sm/TD_Battery.htm)ς σε σχήμα νομίσματος από τη θύρα του στην κάρτα συστήματος.
- 5. Βγάλτε συρτά την μπαταρία σε σχήμα νομίσματος από τον υπολογιστή.

### **Επανατοποθέτηση της μπαταρίας σε σχήμα νομίσματος**

Για να επανατοποθετήσετε την μπαταρία σε σχήμα νομίσματος, ακολουθήστε τα παραπάνω βήματα με αντίστροφη σειρά.

#### <span id="page-16-0"></span>**Θύρα DC-In Εγχειρίδιο σέρβις του Dell Latitude E4310**

ΠΡΟΕΙΔΟΠΟΙΗΣΗ: Πριν από κάθε εργασία στο εσωτερικό του υπολογιστή σας, διαβάζετε τις οδηγίες για την ασφάλεια που αποστέλλονται μαζί με<br>τον υπολογιστή σας. Αν χρειάζεστε πρόσθετες πληροφορίες για τις καλύτερες πρακτικές α

#### **Αφαίρεση της θύρας DC-In**

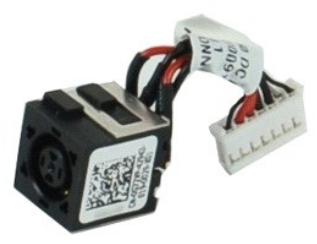

**ΣΗΜΕΙΩΣΗ:** Μπορεί να χρειαστεί να εγκαταστήσετε την εφαρμογή Adobe Flash Player από την ιστοσελίδα **Adobe.com** για να δείτε τις εικόνες που ακολουθούν.

1. Ακολουθήστε τις διαδικασίες που περιγράφει η ενότητα <u>[Πριν από τις εργασίες στο εσωτερικό του υπολογιστή σας](file:///C:/data/systems/late4310/gk/sm/work.htm#before)</u>.<br>2. Αφαιρέστε την <u>υπαταρία</u>.<br>3. Αφαιρέστε την <u>SIM</u>.

- 2. Αφαιρέστε την <u>μπαταρία</u>.<br>3. Αφαιρέστε την <u>SIM</u>.
- 
- 4. Αφαιρέστε την [ExpressCard.](file:///C:/data/systems/late4310/gk/sm/TD_ExpressCard.htm)<br>5. Αφαιρέστε την κάρτα μνήμη
- 5. Αφαιρέστε την <u>κάρτα μνήμης SD</u>.<br>6. Αφαιρέστε τη <u>διάταξη σκληρού δίσκου</u>.
- 
- 7. Αφαιρέστε τα <u>καλύμματα μεντεσέδων</u>.<br>8. Αφαιρέστε την <u>πόρτα της mini card</u>.<br>9. Αφαιρέστε την <u>κάρτα ασύρματου τοπικού δικτύου (WLAN)</u>.
- 
- 
- 10. Αφαιρέστε την <u>πόρτα [μνήμη](file:///C:/data/systems/late4310/gk/sm/TD_Memory.htm)ς</u>.<br>11. Αφαιρέστε την <u>μήμη.</u><br>12. Αφαιρέστε την <u>μπαταρία σε σχήμα νομίσματος</u>.<br>13. Αφαιρέστε τη <u>μονάδα οπτικών δίσκων</u>.
- 
- 14. Αφαιρέστε τα <u>καλύμματα LED</u>.<br>15. Αφαιρέστε το <u>πληκτρολόγιο</u>.<br>16. Αφαιρέστε τη <u>διάταξη οθόνης</u>.
- 
- 17. Αφαιρέστε το <u>στήριγμα παλάμης</u>.<br>18. Αφαιρέστε την <u>κάρτα συστήματος</u>.
- 
- 19. Αποσυνδέστε το καλώδιο της θύρας DC-In από την κάρτα συστήματος.

20. Αφαιρέστε τη θύρα DC-In από τον υπολογιστή.

#### **Επανατοποθέτηση της θύρας DC-In**

Για να επανατοποθετήσετε τη θύρα DC-In, ακολουθήστε τα παραπάνω βήματα με αντίστροφη σειρά.

#### <span id="page-17-0"></span>**ExpressCard Εγχειρίδιο σέρβις του Dell Latitude E4310**

ΠΡΟΕΙΔΟΠΟΙΗΣΗ: Πριν από κάθε εργασία στο εσωτερικό του υπολογιστή σας, διαβάζετε τις οδηγίες για την ασφάλεια που αποστέλλονται μαζί με<br>τον υπολογιστή σας. Αν χρειάζεστε πρόσθετες πληροφορίες για τις καλύτερες πρακτικές α

#### **Αφαίρεση της ExpressCard**

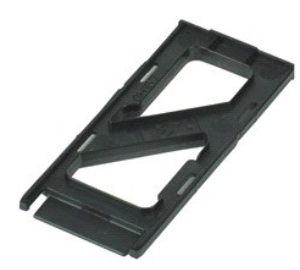

**ΣΗΜΕΙΩΣΗ:** Μπορεί να χρειαστεί να εγκαταστήσετε την εφαρμογή Adobe Flash Player από την ιστοσελίδα **Adobe.com** για να δείτε τις εικόνες που ακολουθούν.

- 1. Ακολουθήστε τις διαδικασίες που περιγράφει η ενότητα <u>[Πριν από τις εργασίες στο εσωτερικό του υπολογιστή σας](file:///C:/data/systems/late4310/gk/sm/work.htm#before)</u>.<br>2. Πιέστε προς τα μέσα την ExpressCard και ελευθερώστε την από τον υπολογιστή.
- 
- 3. Σύρετε την ExpressCard έξω από τον υπολογιστή.

### **Επανατοποθέτηση της ExpressCard**

Για να επανατοποθετήσετε την ExpressCard, ακολουθήστε τα παραπάνω βήματα με αντίστροφη σειρά.

## <span id="page-18-0"></span>**Αισθητήρας κλεισίματος οθόνης**

**Εγχειρίδιο σέρβις του Dell Latitude E4310**

ΠΡΟΕΙΔΟΠΟΙΗΣΗ: Πριν από κάθε εργασία στο εσωτερικό του υπολογιστή σας, διαβάζετε τις οδηγίες για την ασφάλεια που αποστέλλονται μαζί με<br>τον υπολογιστή σας. Αν χρειάζεστε πρόσθετες πληροφορίες για τις καλύτερες πρακτικές α

#### **Αφαίρεση του αισθητήρα κλεισίματος οθόνης**

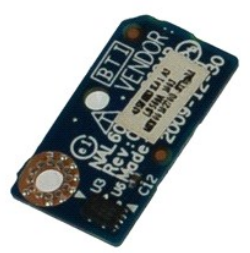

**ΣΗΜΕΙΩΣΗ:** Μπορεί να χρειαστεί να εγκαταστήσετε την εφαρμογή Adobe Flash Player από την ιστοσελίδα **Adobe.com** για να δείτε τις εικόνες που ακολουθούν.

- 1. Ακολουθήστε τις διαδικασίες που περιγράφει η ενότητα <u>[Πριν από τις εργασίες στο εσωτερικό του υπολογιστή σας](file:///C:/data/systems/late4310/gk/sm/work.htm#before)</u>.<br>2. Αφαιρέστε την μπαταρία.
- 
- 2. Αφαιρέστε την <u>μπαταρία</u>.<br>3. Αφαιρέστε την <u>ExpressCard</u>.<br>4. Αφαιρέστε τη <u>διάταξη σκληρού δίσκου</u>.
- 
- 5. Αφαιρέστε τα <u>καλύμματα μεντεσέδων</u>.<br>6. Αφαιρέστε την <u>πόρτα της mini card</u>.
- 7. Αφαιρέστε τα <u>καλύμματα LED</u>.<br>8. Αφαιρέστε το <u>πληκτρολόγιο</u>.
- 
- 
- 9. Αφαιρέστε τη <u>διάταξη οθόνης</u>.<br>10. Αφαιρέστε το <u>στήριγμα παλάμης</u>.<br>11. Αφαιρέστε τη βίδα που συγκρατεί τον αισθητήρα κλεισίματος οθόνης στον υπολογιστή.

12. Σηκώστε και γυρίστε ανάποδα τον αισθητήρα κλεισίματος οθόνης.

13. Αποσυνδέστε το καλώδιο από τον αισθητήρα κλεισίματος οθόνης και αφαιρέστε τον από τον υπολογιστή.

### **Επανατοποθέτηση του αισθητήρα κλεισίματος οθόνης**

Για να επανατοποθετήσετε τον αισθητήρα κλεισίματος οθόνης, ακολουθήστε τα παραπάνω βήματα με αντίστροφη σειρά.

### <span id="page-19-0"></span>**Μονάδα σκληρού δίσκου**

**Εγχειρίδιο σέρβις του Dell Latitude E4310**

ΠΡΟΕΙΔΟΠΟΙΗΣΗ: Πριν από κάθε εργασία στο εσωτερικό του υπολογιστή σας, διαβάζετε τις οδηγίες για την ασφάλεια που αποστέλλονται μαζί με<br>τον υπολογιστή σας. Αν χρειάζεστε πρόσθετες πληροφορίες για τις καλύτερες πρακτικές α

### **Αφαίρεση της μονάδας σκληρού δίσκου**

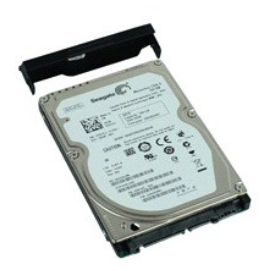

**ΣΗΜΕΙΩΣΗ:** Μπορεί να χρειαστεί να εγκαταστήσετε την εφαρμογή Adobe Flash Player από την ιστοσελίδα **Adobe.com** για να δείτε τις εικόνες που ακολουθούν.

- 1. Ακολουθήστε τις διαδικασίες που περιγράφει η ενότητα [Πριν από τις εργασίες στο εσωτερικό του υπολογιστή σας](file:///C:/data/systems/late4310/gk/sm/work.htm#before).
- 2. Αφαιρέστε την <u>μπαταρία</u>.<br>3. Αφαιρέστε τις βίδες που συγκρατούν τη μονάδα σκληρού δίσκου στον υπολογιστή.
- 4. Σύρετε τη μονάδα σκληρού δίσκου και αφαιρέστε την από τον υπολογιστή.
- 5. Αφαιρέστε τη βίδα που συγκρατεί το βραχίονα στήριξης της μονάδας σκληρού δίσκου πάνω στη μονάδα.
- 6. Τραβήξτε το βραχίονα στήριξης μονάδας σκληρού δίσκου και αφαιρέστε τον από τον σκληρό δίσκο.

### **Επανατοποθέτηση της μονάδας σκληρού δίσκου**

Για να επανατοποθετήσετε τη μονάδα σκληρού δίσκου, ακολουθήστε τα παραπάνω βήματα με αντίστροφη σειρά.

# <span id="page-20-0"></span>**Θύρα DC-In**

**Εγχειρίδιο σέρβις του Dell Latitude E4310**

**ΠΡΟΕΙΔΟΠΟΙΗΣΗ: Πριν από κάθε εργασία στο εσωτερικό του υπολογιστή σας, διαβάζετε τις οδηγίες για την ασφάλεια που αποστέλλονται μαζί με**  τον υπολογιστή σας. Αν χρειάζεστε πρόσθετες πληροφορίες για τις καλύτερες πρακτικές ασφαλείας, ανατρέξτε στη σελίδα σχετικά με τη<br>συμμόρφωση με τους κανονισμούς, στη διεύθυνση www.dell.com/regulatory\_compliance.

### **Αφαίρεση της ψύκτρας και του ανεμιστήρα επεξεργαστή**

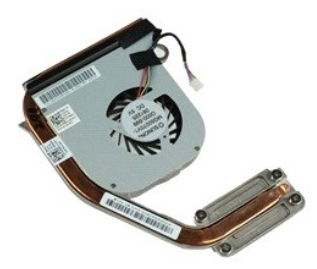

**ΣΗΜΕΙΩΣΗ:** Μπορεί να χρειαστεί να εγκαταστήσετε την εφαρμογή Adobe Flash Player από την ιστοσελίδα **Adobe.com** για να δείτε τις εικόνες που ακολουθούν.

- 1. Ακολουθήστε τις διαδικασίες που περιγράφει η ενότητα <u>[Πριν από τις εργασίες στο εσωτερικό του υπολογιστή σας](file:///C:/data/systems/late4310/gk/sm/work.htm#before)</u><br>2. Αφαιρέστε την <u>υπαταρία.</u><br>3. Αφαιρέστε την <u>SIM</u>.
- 2. Αφαιρέστε την <u>μπαταρία</u>.<br>3. Αφαιρέστε την <u>SIM</u>.
- 
- 4. Αφαιρέστε την <u>ExpressCard</u>.<br>5. Αφαιρέστε την <u>κάρτα μνήμης SD</u>.
- 
- 6. Αφαιρέστε τη <u>διάταξη σκληρού δίσκου</u>.<br>7. Αφαιρέστε τα <u>καλύμματα μεντεσέδων</u>.
- 8. Αφαιρέστε την <u>πόρτα της mini card</u>.<br>9. Αφαιρέστε την <u>κάρτα ασύρματου το</u><br>10. Αφαιρέστε την <u>πόρτα μνήμης</u>. - 9. - Αφαιρέστε την <u>κάρτα ασύρματου τοπικού δικτύου (WLAN)</u>.<br>10. - Αφαιρέστε την <u>πόρτα μνήμης</u>.
- 
- 11. Αφαιρέστε τη <u>μνήμη.</u><br>12. Αφαιρέστε την <u>μπαταρία σε σχήμα νομίσματος</u>.
- 
- 13. Αφαιρέστε τη <u>μονάδα οπτικών δίσκων</u>.<br>14. Αφαιρέστε τα <u>καλύμματα LED</u>.
- 15. Αφαιρέστε το <u>πληκτρολόγιο</u>.<br>16. Αφαιρέστε τη <u>διάταξη οθόνης</u>.
- 17. Αφαιρέστε το [στήριγμα παλάμης](file:///C:/data/systems/late4310/gk/sm/TD_Palm_Rest.htm).
- 
- 18. Αφαιρέστε την <u>κάρτα συστήματος</u>.<br>19. Αποσυνδέστε το καλώδιο ανεμιστήρα του επεξεργαστή από την [κάρτα συστήματος](file:///C:/data/systems/late4310/gk/sm/TD_System_Board.htm).

20. Χαλαρώστε τις βίδες στερέωσης που συγκρατούν την ψύκτρα πάνω στην κάρτα συστήματος.

21. Αφαιρέστε την ψύκτρα και τον ανεμιστήρα επεξεργαστή από την κάρτα συστήματος.

### **Επανατοποθέτηση της ψύκτρας και του ανεμιστήρα επεξεργαστή**

Για να επανατοποθετήσετε την ψύκτρα και τον ανεμιστήρα επεξεργαστή, ακολουθήστε τα παραπάνω βήματα με αντίστροφη σειρά.

### <span id="page-21-0"></span>**Καλύμματα μεντεσέδων**

**Εγχειρίδιο σέρβις του Dell Latitude E4310**

ΠΡΟΕΙΔΟΠΟΙΗΣΗ: Πριν από κάθε εργασία στο εσωτερικό του υπολογιστή σας, διαβάζετε τις οδηγίες για την ασφάλεια που αποστέλλονται μαζί με<br>τον υπολογιστή σας. Αν χρειάζεστε πρόσθετες πληροφορίες για τις καλύτερες πρακτικές α

#### **Αφαίρεση των καλυμμάτων μεντεσέδων**

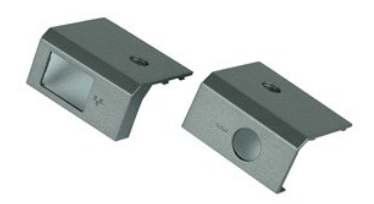

**ΣΗΜΕΙΩΣΗ:** Μπορεί να χρειαστεί να εγκαταστήσετε την εφαρμογή Adobe Flash Player από την ιστοσελίδα **Adobe.com** για να δείτε τις εικόνες που ακολουθούν.

1. Ακολουθήστε τις διαδικασίες που περιγράφει η ενότητα [Πριν από τις εργασίες στο εσωτερικό του υπολογιστή σας](file:///C:/data/systems/late4310/gk/sm/work.htm#before).

- <span id="page-21-1"></span>
- 2. Αφαιρέστε την <u>μπαταρία</u>.<br>3. Αφαιρέστε τη βίδα που συγκρατεί τα καλύμματα μεντεσέδων στον υπολογιστή.
- <span id="page-21-2"></span>4. Σύρετε το κάλυμμα μεντεσέ προς το πίσω μέρος του υπολογιστή και αφαιρέστε το.
- 5. Επαναλάβετε το [βήμα](#page-21-2) 3 και το βήμα 4 για να αφαιρέστε και το άλλο κάλυμμα μεντεσέ.

### **Επανατοποθέτηση των καλυμμάτων μεντεσέδων**

Για να επανατοποθετήσετε τα καλύμματα μεντεσέδων, ακολουθήστε τα παραπάνω βήματα με αντίστροφη σειρά.

# <span id="page-22-0"></span>**Πλακέτα I/O**

**Εγχειρίδιο σέρβις του Dell Latitude E4310**

ΠΡΟΕΙΔΟΠΟΙΗΣΗ: Πριν από κάθε εργασία στο εσωτερικό του υπολογιστή σας, διαβάζετε τις οδηγίες για την ασφάλεια που αποστέλλονται μαζί με<br>τον υπολογιστή σας. Αν χρειάζεστε πρόσθετες πληροφορίες για τις καλύτερες πρακτικές α

#### **Αφαίρεση της πλακέτας I/O**

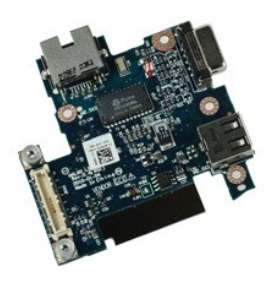

**ΣΗΜΕΙΩΣΗ:** Μπορεί να χρειαστεί να εγκαταστήσετε την εφαρμογή Adobe Flash Player από την ιστοσελίδα **Adobe.com** για να δείτε τις εικόνες που ακολουθούν.

- 1. Ακολουθήστε τις διαδικασίες που περιγράφει η ενότητα <u>[Πριν από τις εργασίες στο εσωτερικό του υπολογιστή σας](file:///C:/data/systems/late4310/gk/sm/work.htm#before)</u>.<br>2. Αφαιρέστε την <u>υπαταρία</u>.<br>3. Αφαιρέστε την <u>SIM</u>.
- 2. Αφαιρέστε την <u>μπαταρία</u>.<br>3. Αφαιρέστε την <u>SIM</u>.
- 
- 4. Αφαιρέστε την <u>ΕxpressCard</u>.<br>5. Αφαιρέστε την <u>κάρτα μνήμης SD</u>.<br>6**. Αφαιρέστε τη <u>διάταξη σκληρού δίσκου</u>.**<br>7. Αφαιρέστε τα <u>καλύμματα μεντεσέδων</u>.
- 
- 
- 8. Αφαιρέστε την <u>πόρτα της mini card</u>.<br>9. Αφαιρέστε την <u>κάρτα ασύρματου τοπικού δικτύου (WLAN)</u>.
- 10. Αφαιρέστε την <u>πόρτα [μνήμη](file:///C:/data/systems/late4310/gk/sm/TD_Memory.htm)ς</u>.<br>11. Αφαιρέστε τη <u>μνήμη</u>.
- 
- 12. Αφαιρέστε την <u>μπαταρία σε σχήμα νομίσματος</u>.<br>13. Αφαιρέστε τη <u>μονάδα οπτικών δίσκων</u>.
- 
- 14. Αφαιρέστε τα <u>καλύμματα LED.</u><br>15. Αφαιρέστε το <u>πληκτρολόγιο</u>.
- 16. Αφαιρέστε τη [διάταξη οθόνης](file:///C:/data/systems/late4310/gk/sm/TD_LCD_Assembly.htm). 17. Αφαιρέστε το <u>στήριγμα παλάμης</u>.
- 18. Αφαιρέστε την [κάρτα συστήματος](file:///C:/data/systems/late4310/gk/sm/TD_System_Board.htm).
- 19. Αφαιρέστε τις βίδες που συγκρατούν την πλακέτα I/O στον υπολογιστή.

20. Ανασηκώστε την αριστερή πλευρά της πλακέτας I/O.

21. Σπρώξτε προσεκτικά τη θύρα RJ-45 από έξω για να απελευθερώσετε την πλακέτα I/O και να την αφαιρέσετε από τον υπολογιστή.

### **Επανατοποθέτηση της πλακέτας I/O**

Για να επανατοποθετήσετε την πλακέτα I/O, επαναλάβετε τα παραπάνω βήματα με αντίστροφη σειρά.

#### <span id="page-23-0"></span>**Πληκτρολόγιο**

**Εγχειρίδιο σέρβις του Dell Latitude E4310**

ΠΡΟΕΙΔΟΠΟΙΗΣΗ: Πριν από κάθε εργασία στο εσωτερικό του υπολογιστή σας, διαβάζετε τις οδηγίες για την ασφάλεια που αποστέλλονται μαζί με<br>τον υπολογιστή σας. Αν χρειάζεστε πρόσθετες πληροφορίες για τις καλύτερες πρακτικές α

#### **Αφαίρεση του πληκτρολογίου**

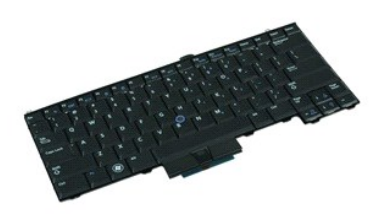

**ΣΗΜΕΙΩΣΗ:** Μπορεί να χρειαστεί να εγκαταστήσετε την εφαρμογή Adobe Flash Player από την ιστοσελίδα **Adobe.com** για να δείτε τις εικόνες που ακολουθούν.

- 1. Ακολουθήστε τις διαδικασίες που περιγράφει η ενότητα [Πριν από τις εργασίες στο εσωτερικό του υπολογιστή σας](file:///C:/data/systems/late4310/gk/sm/work.htm#before).
- 2. Αφαιρέστε την <u>μπαταρία</u>.<br>3. Αφαιρέστε τα <u>καλύμματα LED</u>.
- 
- 4. Γυρίστε τον υπολογιστή ανάποδα με τη δεξιά πλευρά να είναι στραμμένη προς τα κάτω. 5. Αφαιρέστε τις βίδες που συγκρατούν το πληκτρολόγιο στο κάτω μέρος του υπολογιστή.
- 6. Γυρίστε τον υπολογιστή με τη δεξιά πλευρά να είναι στραμμένη προς τα πάνω.
- 7. Αφαιρέστε τις βίδες που συγκρατούν το πληκτρολόγιο στον υπολογιστή.
- 8. Σηκώστε προσεκτικά το πληκτρολόγιο για να απελευθερώσετε τις ασφάλειες στην αριστερή και τη δεξιά πλευρά του πληκτρολογίου και βγάλτε το συρτά<br>από τον υπολογιστή.

### **Επανατοποθέτηση του πληκτρολογίου**

Για να επανατοποθετήσετε το πληκτρολόγιο, ακολουθήστε τα παραπάνω βήματα με αντίστροφη σειρά.

#### <span id="page-24-0"></span>**Διάταξη οθόνης**

**Εγχειρίδιο σέρβις του Dell Latitude E4310**

ΠΡΟΕΙΔΟΠΟΙΗΣΗ: Πριν από κάθε εργασία στο εσωτερικό του υπολογιστή σας, διαβάζετε τις οδηγίες για την ασφάλεια που αποστέλλονται μαζί με<br>τον υπολογιστή σας. Αν χρειάζεστε πρόσθετες πληροφορίες για τις καλύτερες πρακτικές α

### **Αφαίρεση της διάταξης οθόνης**

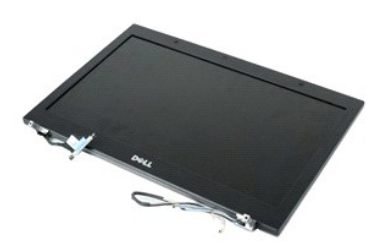

**ΣΗΜΕΙΩΣΗ:** Μπορεί να χρειαστεί να εγκαταστήσετε την εφαρμογή Adobe Flash Player από την ιστοσελίδα **Adobe.com** για να δείτε τις εικόνες που ακολουθούν.

- 1. Ακολουθήστε τις διαδικασίες που περιγράφει η ενότητα <u>[Πριν από τις εργασίες στο εσωτερικό του υπολογιστή σας](file:///C:/data/systems/late4310/gk/sm/work.htm#before)</u>.<br>2. Αφαιρέστε την <u>μπαταρία</u>.
- 
- 3. Αφαιρέστε τα <u>καλύμματα μεντεσέδων</u>.<br>4. Αφαιρέστε την <u>πόρτα της mini card</u>.
- 
- 
- 5. Αφαιρέστε τα <u>καλύμματα LED</u>.<br>6. Αφαιρέστε το <u>πληκτρολόγιο</u>.<br>7. Αφαιρέστε τις βίδες που συγκρατούν τη διάταξη της οθόνης πάνω στον υπολογιστή.
- 8. Απελευθερώστε τα καλώδια κεραίας του ασύρματου τοπικού δικτύου (WLAN) και του ασύρματου δικτύου ευρείας περιοχής (WWAN) από τους οδηγούς<br>πους στον υπολογιστή.
- 9. Με την οθόνη τελείως ανοικτή, σπρώξτε τα καλώδια WLAN και WWAN μέσα από το άνοιγμα στην κάρτα συστήματος.
- 10. Γυρίστε ανάποδα τον υπολογιστή, απελευθερώστε τα καλώδια WLAN, WWAN και UWB από στους οδηγούς τους στον υπολογιστή.
- 11. Χαλαρώστε τις βίδες στερέωσης που συγκρατούν το καλώδιο οθόνης πάνω στον υπολογιστή.
- 12. Αποσυνδέστε το καλώδιο της οθόνης από τη θύρα του στην κάρτα συστήματος.
- 13. Ανασηκώστε και αφαιρέστε τη διάταξη οθόνης από τον υπολογιστή.

### **Επανατοποθέτηση της διάταξης οθόνης**

Για να επανατοποθετήσετε τη διάταξη οθόνης, ακολουθήστε τα παραπάνω βήματα με αντίστροφη σειρά.

#### <span id="page-25-0"></span>**Πλαίσιο οθόνης**

**Εγχειρίδιο σέρβις του Dell Latitude E4310**

ΠΡΟΕΙΔΟΠΟΙΗΣΗ: Πριν από κάθε εργασία στο εσωτερικό του υπολογιστή σας, διαβάζετε τις οδηγίες για την ασφάλεια που αποστέλλονται μαζί με<br>τον υπολογιστή σας. Αν χρειάζεστε πρόσθετες πληροφορίες για τις καλύτερες πρακτικές α

### **Αφαίρεση του πλαισίου οθόνης**

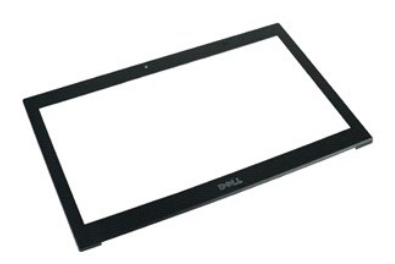

- **ΣΗΜΕΙΩΣΗ:** Μπορεί να χρειαστεί να εγκαταστήσετε την εφαρμογή Adobe Flash Player από την ιστοσελίδα **Adobe.com** για να δείτε τις εικόνες που ακολουθούν.
- 1. Ακολουθήστε τις διαδικασίες που περιγράφει η ενότητα [Πριν από τις εργασίες στο εσωτερικό του υπολογιστή σας](file:///C:/data/systems/late4310/gk/sm/work.htm#before).
- 2. Αφαιρέστε την <u>μπαταρία</u>.<br>3. Ξεκινώντας από το κάτω μέρος, ξεσφηνώστε προσεκτικά το πλαίσιο οθόνης από τη διάταξη οθόνης χρησιμοποιώντας μια πλαστική σφήνα.
- 4. Όταν χαλαρώσετε όλες τις ασφάλειες, αφαιρέστε το πλαίσιο οθόνης από τη διάταξη οθόνης.

### **Επανατοποθέτηση του πλαισίου οθόνης**

Για να επανατοποθετήσετε το πλαίσιο οθόνης, εκτελέστε τα παραπάνω βήματα με αντίστροφη σειρά.

#### <span id="page-26-0"></span>**Πάνελ οθόνης**

**Εγχειρίδιο σέρβις του Dell Latitude E4310**

ΠΡΟΕΙΔΟΠΟΙΗΣΗ: Πριν από κάθε εργασία στο εσωτερικό του υπολογιστή σας, διαβάζετε τις οδηγίες για την ασφάλεια που αποστέλλονται μαζί με<br>τον υπολογιστή σας. Αν χρειάζεστε πρόσθετες πληροφορίες για τις καλύτερες πρακτικές α

### **Αφαίρεση του πάνελ οθόνης**

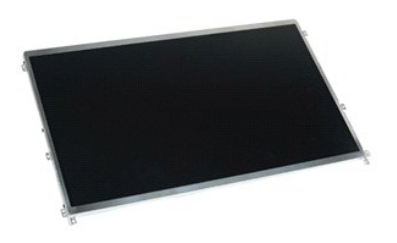

**ΣΗΜΕΙΩΣΗ:** Μπορεί να χρειαστεί να εγκαταστήσετε την εφαρμογή Adobe Flash Player από την ιστοσελίδα **Adobe.com** για να δείτε τις εικόνες που ακολουθούν.

- 1. Ακολουθήστε τις διαδικασίες που περιγράφει η ενότητα [Πριν από τις εργασίες στο εσωτερικό του υπολογιστή σας](file:///C:/data/systems/late4310/gk/sm/work.htm#before).
- 2. Αφαιρέστε την <u>μπαταρία</u>.<br>3. Αφαιρέστε το <u>πλαίσιο οθόνης</u>.
- 4. Αφαιρέστε τις βίδες που συγκρατούν το πάνελ της οθόνης πάνω στον υπολογιστή.
- 5. Γυρίστε ανάποδα το πάνελ οθόνης και τοποθετήστε το με προσοχή πάνω στο πληκτρολόγιο.
- 6. Απελευθερώστε τη γλωττίδα Mylar και αποσυνδέστε το καλώδιο οθόνης από τη θύρα του στο πάνελ οθόνης.
- 7. Αφαιρέστε το πάνελ οθόνης από τον υπολογιστή.
- 8. Αφαιρέστε τις βίδες που ασφαλίζουν το αριστερό στήριγμα στο πάνελ οθόνης.
- 9. Αφαιρέστε τις βίδες που ασφαλίζουν το δεξιό στήριγμα στο πάνελ οθόνης.
- 10. Αφαιρέστε τα στηρίγματα από το πάνελ οθόνης.

### **Επανατοποθέτηση του πάνελ οθόνης**

Για να επανατοποθετήσετε το πάνελ οθόνης, ακολουθήστε τα παραπάνω βήματα με αντίστροφη σειρά.

#### <span id="page-27-0"></span>**Μονάδα οπτικών δίσκων**

**Εγχειρίδιο σέρβις του Dell Latitude E4310**

ΠΡΟΕΙΔΟΠΟΙΗΣΗ: Πριν από κάθε εργασία στο εσωτερικό του υπολογιστή σας, διαβάζετε τις οδηγίες για την ασφάλεια που αποστέλλονται μαζί με<br>τον υπολογιστή σας. Αν χρειάζεστε πρόσθετες πληροφορίες για τις καλύτερες πρακτικές α

### **Αφαίρεση της μονάδας οπτικών δίσκων**

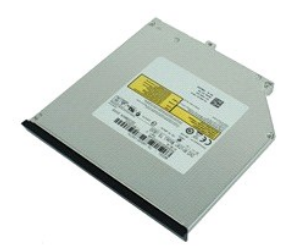

**ΣΗΜΕΙΩΣΗ:** Μπορεί να χρειαστεί να εγκαταστήσετε την εφαρμογή Adobe Flash Player από την ιστοσελίδα **Adobe.com** για να δείτε τις εικόνες που ακολουθούν.

- 1. Ακολουθήστε τις διαδικασίες που περιγράφει η ενότητα [Πριν από τις εργασίες στο εσωτερικό του υπολογιστή σας](file:///C:/data/systems/late4310/gk/sm/work.htm#before).
- 
- 2. Αφαιρέστε την <u>μπαταρία</u>.<br>3. Αφαιρέστε την <u>πόρτα μνήμης</u>.<br>4. Αφαιρέστε τη βίδα που συγκρατεί τη μονάδα οπτικών δίσκων στον υπολογιστή.
- 5. Σηκώστε προσεκτικά τη μεταλλική γλωττίδα και σπρώξτε προς τα έξω τη μονάδα οπτικών δίσκων.
- 6. Βγάλτε συρτά τη μονάδα οπτικών δίσκων από τον υπολογιστή.

## **Επανατοποθέτηση της μονάδας οπτικών δίσκων**

Για να επανατοποθετήσετε τη μονάδα οπτικών δίσκων, εκτελέστε τα παραπάνω βήματα με αντίστροφη σειρά.

#### <span id="page-28-0"></span>**Μνήμη Εγχειρίδιο σέρβις του Dell Latitude E4310**

ΠΡΟΕΙΔΟΠΟΙΗΣΗ: Πριν από κάθε εργασία στο εσωτερικό του υπολογιστή σας, διαβάζετε τις οδηγίες για την ασφάλεια που αποστέλλονται μαζί με<br>τον υπολογιστή σας. Αν χρειάζεστε πρόσθετες πληροφορίες για τις καλύτερες πρακτικές α

### **Αφαίρεση της μνήμης**

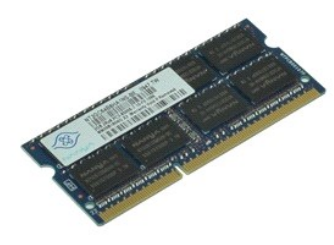

**ΣΗΜΕΙΩΣΗ:** Μπορεί να χρειαστεί να εγκαταστήσετε την εφαρμογή Adobe Flash Player από την ιστοσελίδα **Adobe.com** για να δείτε τις εικόνες που ακολουθούν.

- 
- 
- 1. Ακολουθήστε τις διαδικασίες που περιγράφει η ενότητα <u>[Πριν από τις εργασίες στο εσωτερικό του υπολογιστή σας](file:///C:/data/systems/late4310/gk/sm/work.htm#before)</u>.<br>2. Αφαιρέστε την <u>πραταρία.</u><br>3. Αφαιρέστε την <u>πόρτα μνήμης</u>.<br>4. Πιέστε τα κλιπ συγκράτησης της μνή
- 5. Βγάλτε συρτά τη μονάδα μνήμης από τη θύρα της στην κάρτα συστήματος.

### **Επανατοποθέτηση της μνήμης**

Για να επανατοποθετήσετε τη μονάδα μνήμης, επαναλάβετε τα παραπάνω βήματα με αντίστροφη σειρά.

# <span id="page-29-0"></span>**Πόρτα μνήμης**

**Εγχειρίδιο σέρβις του Dell Latitude E4310**

ΠΡΟΕΙΔΟΠΟΙΗΣΗ: Πριν από κάθε εργασία στο εσωτερικό του υπολογιστή σας, διαβάζετε τις οδηγίες για την ασφάλεια που αποστέλλονται μαζί με<br>τον υπολογιστή σας. Αν χρειάζεστε πρόσθετες πληροφορίες για τις καλύτερες πρακτικές α

### **Αφαίρεση της πόρτας μνήμης**

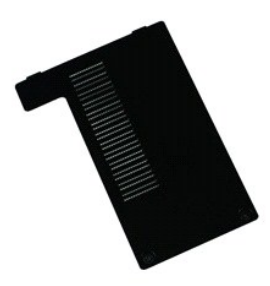

**ΣΗΜΕΙΩΣΗ:** Μπορεί να χρειαστεί να εγκαταστήσετε την εφαρμογή Adobe Flash Player από την ιστοσελίδα **Adobe.com** για να δείτε τις εικόνες που ακολουθούν.

- 1. Ακολουθήστε τις διαδικασίες που περιγράφει η ενότητα [Πριν από τις εργασίες στο εσωτερικό του υπολογιστή σας](file:///C:/data/systems/late4310/gk/sm/work.htm#before).
- 2. Αφαιρέστε την <u>μπαταρία</u>.<br>3. Χαλαρώστε τις βίδες στερέωσης που συγκρατούν την ψύκτρα πάνω στον υπολογιστή.
- 4. Ανασηκώστε την πόρτα της μνήμης και αφαιρέστε την από τον υπολογιστή.

## **Επανατοποθέτηση της πόρτας μνήμης**

Για να επανατοποθετήσετε την πόρτα μνήμης, εκτελέστε τα παραπάνω βήματα με αντίστροφη σειρά

# <span id="page-30-0"></span>**Πλακέτα μικροφώνου**

**Εγχειρίδιο σέρβις του Dell Latitude E4310**

ΠΡΟΕΙΔΟΠΟΙΗΣΗ: Πριν από κάθε εργασία στο εσωτερικό του υπολογιστή σας, διαβάζετε τις οδηγίες για την ασφάλεια που αποστέλλονται μαζί με<br>τον υπολογιστή σας. Αν χρειάζεστε πρόσθετες πληροφορίες για τις καλύτερες πρακτικές α

#### **Αφαίρεση της πλακέτας μικροφώνου**

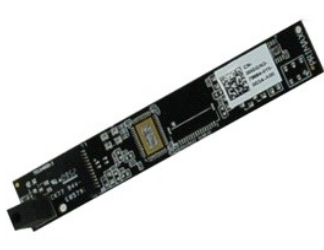

**ΣΗΜΕΙΩΣΗ:** Μπορεί να χρειαστεί να εγκαταστήσετε την εφαρμογή Adobe Flash Player από την ιστοσελίδα **Adobe.com** για να δείτε τις εικόνες που ακολουθούν.

- 1. Ακολουθήστε τις διαδικασίες που περιγράφει η ενότητα <u>[Πριν από τις εργασίες στο εσωτερικό του υπολογιστή σας](file:///C:/data/systems/late4310/gk/sm/work.htm#before)</u>.<br>2. Αφαιρέστε την <u>μπαταρία.</u><br>3. Αφαιρέστε το <u>πλαίσιο οθόνης</u>.<br>4. Αφαιρέστε το <u>πάνελ οθόνης</u>.
- 
- 
- 5. Χρησιμοποιώντας μια πλαστική σφήνα, ανασηκώστε προσεκτικά την πλακέτα μικρόφωνου από το κάλυμμα της οθόνης.
- 6. Αποσυνδέστε το καλώδιο μικροφώνου από τη θύρα του στην κάρτα συστήματος.
- 7. Αφαιρέστε την πλακέτα μικροφώνου από τον υπολογιστή.

### **Επανατοποθέτηση της πλακέτας μικροφώνου**

Για να επανατοποθετήσετε την πλακέτα μικροφώνου, εκτελέστε τα παραπάνω βήματα με αντίστροφη σειρά.

#### <span id="page-31-0"></span>**Πόρτα Mini Card**

**Εγχειρίδιο σέρβις του Dell Latitude E4310**

ΠΡΟΕΙΔΟΠΟΙΗΣΗ: Πριν από κάθε εργασία στο εσωτερικό του υπολογιστή σας, διαβάζετε τις οδηγίες για την ασφάλεια που αποστέλλονται μαζί με<br>τον υπολογιστή σας. Αν χρειάζεστε πρόσθετες πληροφορίες για τις καλύτερες πρακτικές α

### **Αφαίρεση της πόρτας Mini Card**

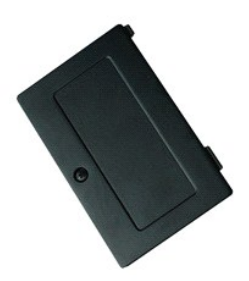

**ΣΗΜΕΙΩΣΗ:** Μπορεί να χρειαστεί να εγκαταστήσετε την εφαρμογή Adobe Flash Player από την ιστοσελίδα **Adobe.com** για να δείτε τις εικόνες που ακολουθούν.

- 1. Ακολουθήστε τις διαδικασίες που περιγράφει η ενότητα <u>[Πριν από τις εργασίες στο εσωτερικό του υπολογιστή σας](file:///C:/data/systems/late4310/gk/sm/work.htm#before)</u>.<br>2. Αφαιρέστε την <u>υπαταρία.</u><br>3. Λύστε τη βίδα στερέωσης που συγκρατεί την πόρτα της mini card στον υπ
- 
- 4. Ανασηκώστε την πόρτα της mini card και αφαιρέστε την από τον υπολογιστή.

## **Επανατοποθέτηση της πόρτας Mini Card**

Για να επανατοποθετήσετε την πόρτα της mini card, ακολουθήστε τα παραπάνω βήματα με αντίστροφη σειρά.

# <span id="page-32-0"></span>**Στήριγμα παλάμης**

**Εγχειρίδιο σέρβις του Dell Latitude E4310**

ΠΡΟΕΙΔΟΠΟΙΗΣΗ: Πριν από κάθε εργασία στο εσωτερικό του υπολογιστή σας, διαβάζετε τις οδηγίες για την ασφάλεια που αποστέλλονται μαζί με<br>τον υπολογιστή σας. Αν χρειάζεστε πρόσθετες πληροφορίες για τις καλύτερες πρακτικές α

### **Αφαίρεση του στηρίγματος παλάμης**

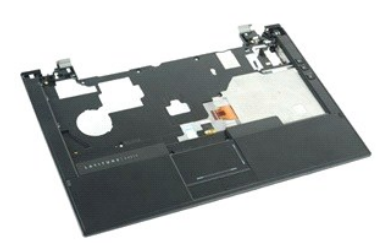

**ΣΗΜΕΙΩΣΗ:** Μπορεί να χρειαστεί να εγκαταστήσετε την εφαρμογή Adobe Flash Player από την ιστοσελίδα **Adobe.com** για να δείτε τις εικόνες που ακολουθούν.

- 1. Ακολουθήστε τις διαδικασίες που περιγράφει η ενότητα [Πριν από τις εργασίες στο εσωτερικό του υπολογιστή σας](file:///C:/data/systems/late4310/gk/sm/work.htm#before).
- 2. Αφαιρέστε την <u>μπαταρία</u>.<br>3. Αφαιρέστε την <u>ExpressCard</u>.
- 
- 4. Αφαιρέστε τη <u>διάταξη σκληρού δίσκου</u>.<br>5. Αφαιρέστε τα <u>καλύμματα μεντεσέδων</u>.
- 
- 6. Αφαιρέστε την <u>πόρτα της mini card</u>.<br>7. Αφαιρέστε τα <u>καλύμματα LED</u>.
- 8. Αφαιρέστε το [πληκτρολόγιο](file:///C:/data/systems/late4310/gk/sm/TD_Keyboard.htm).
- 
- 9. Αφαιρέστε τη <u>διάταξη οθόνης</u>.<br>10. Αφαιρέστε τις βίδες που συγκρατούν το στήριγμα παλάμης στο κάτω μέρος του υπολογιστή.
- 11. Γυρίστε ανάποδα τον υπολογιστή και αφαιρέστε τις βίδες που συγκρατούν το στήριγμα παλάμης στον υπολογιστή.
- 12. Αποσυνδέστε την επιφάνεια αφής, το Bluetooth, την ExpressCard, την πλακέτα ελέγχου ήχου και τα καλώδια κουμπιού λειτουργίας από τις θύρες τους στην κάρτα συστήματος.
- 13. Χρησιμοποιώντας μια πλαστική σφήνα, απελευθερώστε τις ασφάλειες και από τις δύο πλευρές του στηρίγματος παλάμης.
- 14. Σπρώξτε το στήριγμα παλάμης προς τα εμπρός και αφαιρέστε το από τη βάση.

### **Επανατοποθέτηση του στηρίγματος παλάμης**

Για να επανατοποθετήσετε το στήριγμα παλάμης, ακολουθήστε τα παραπάνω βήματα με αντίστροφη σειρά.

# <span id="page-33-0"></span>**Κάρτα SIM (Subscriber Identity Module)**

**Εγχειρίδιο σέρβις του Dell Latitude E4310**

ΠΡΟΕΙΔΟΠΟΙΗΣΗ: Πριν από κάθε εργασία στο εσωτερικό του υπολογιστή σας, διαβάζετε τις οδηγίες για την ασφάλεια που αποστέλλονται μαζί με<br>τον υπολογιστή σας. Αν χρειάζεστε πρόσθετες πληροφορίες για τις καλύτερες πρακτικές α

#### **Αφαίρεση της κάρτας SIM**

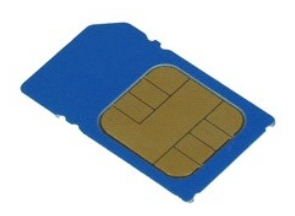

**ΣΗΜΕΙΩΣΗ:** Μπορεί να χρειαστεί να εγκαταστήσετε την εφαρμογή Adobe Flash Player από την ιστοσελίδα **Adobe.com** για να δείτε τις εικόνες που ακολουθούν.

1. Ακολουθήστε τις διαδικασίες που περιγράφει η ενότητα [Πριν από τις εργασίες στο εσωτερικό του υπολογιστή σας](file:///C:/data/systems/late4310/gk/sm/work.htm#before).

2. Αφαιρέστε την <u>μπαταρία</u>.<br>3. Πιέστε την κάρτα SIM που βρίσκεται στο τοίχωμα της [μπαταρία](file:///C:/data/systems/late4310/gk/sm/TD_Battery.htm)ς.

4. Σύρετε την κάρτα SIM έξω από τον υπολογιστή.

#### **Επανατοποθέτηση της κάρτας SIM**

Για να επανατοποθετήσετε την κάρτα SIM, ακολουθήστε τα παραπάνω βήματα με αντίστροφη σειρά.

<span id="page-34-0"></span>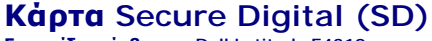

**Εγχειρίδιο σέρβις του Dell Latitude E4310**

ΠΡΟΕΙΔΟΠΟΙΗΣΗ: Πριν από κάθε εργασία στο εσωτερικό του υπολογιστή σας, διαβάζετε τις οδηγίες για την ασφάλεια που αποστέλλονται μαζί με<br>τον υπολογιστή σας. Αν χρειάζεστε πρόσθετες πληροφορίες για τις καλύτερες πρακτικές α

#### **Αφαίρεση της κάρτας SD**

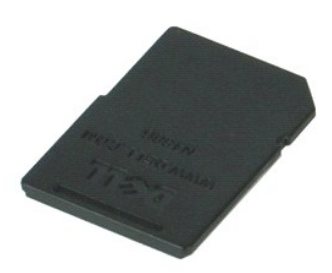

**ΣΗΜΕΙΩΣΗ:** Μπορεί να χρειαστεί να εγκαταστήσετε την εφαρμογή Adobe Flash Player από την ιστοσελίδα **Adobe.com** για να δείτε τις εικόνες που ακολουθούν.

1. Ακολουθήστε τις διαδικασίες που περιγράφει η ενότητα <u>[Πριν από τις εργασίες στο εσωτερικό του υπολογιστή σας](file:///C:/data/systems/late4310/gk/sm/work.htm#before)</u>.<br>2. Πιέστε προς τα μέσα την κάρτα SD και ελευθερώστε την από τον υπολογιστή.

3. Σύρετε την κάρτα SD έξω από τον υπολογιστή.

### **Επανατοποθέτηση της κάρτας SD**

Για να επανατοποθετήσετε την κάρτα SD, ακολουθήστε τα παραπάνω βήματα με αντίστροφη σειρά.

# <span id="page-35-0"></span>**Κάρτα μνήμης Secure Digital (SD)**

**Εγχειρίδιο σέρβις του Dell Latitude E4310**

ΠΡΟΕΙΔΟΠΟΙΗΣΗ: Πριν από κάθε εργασία στο εσωτερικό του υπολογιστή σας, διαβάζετε τις οδηγίες για την ασφάλεια που αποστέλλονται μαζί με<br>τον υπολογιστή σας. Αν χρειάζεστε πρόσθετες πληροφορίες για τις καλύτερες πρακτικές α

### **Αφαίρεση της κάρτας μνήμης SD**

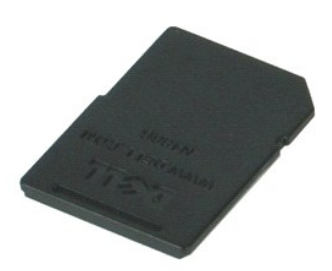

**ΣΗΜΕΙΩΣΗ:** Μπορεί να χρειαστεί να εγκαταστήσετε την εφαρμογή Adobe Flash Player από την ιστοσελίδα **Adobe.com** για να δείτε τις εικόνες που ακολουθούν.

1. Ακολουθήστε τις διαδικασίες που περιγράφει η ενότητα <u>[Πριν από τις εργασίες στο εσωτερικό του υπολογιστή σας](file:///C:/data/systems/late4310/gk/sm/work.htm#before)</u>.<br>2. Πιέστε προς τα μέσα την κάρτα μνήμης SD και ελευθερώστε την από τον υπολογιστή.

- 
- 3. Σύρετε την κάρτα μνήμης SD έξω από τον υπολογιστή.

### **Επανατοποθέτηση της κάρτας μνήμης SD**

Για να επανατοποθετήσετε την κάρτα μνήμης SD, εκτελέστε τα παραπάνω βήματα με αντίστροφη σειρά.

#### <span id="page-36-0"></span>**Υποδοχή Smart Card Εγχειρίδιο σέρβις του Dell Latitude E4310**

ΠΡΟΕΙΔΟΠΟΙΗΣΗ: Πριν από κάθε εργασία στο εσωτερικό του υπολογιστή σας, διαβάζετε τις οδηγίες για την ασφάλεια που αποστέλλονται μαζί με<br>τον υπολογιστή σας. Αν χρειάζεστε πρόσθετες πληροφορίες για τις καλύτερες πρακτικές α

#### **Αφαίρεση της υποδοχής Smart Card**

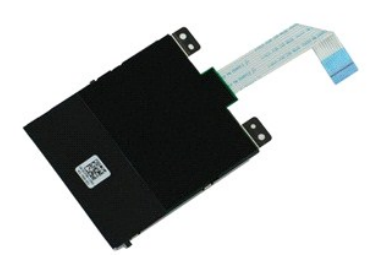

**ΣΗΜΕΙΩΣΗ:** Μπορεί να χρειαστεί να εγκαταστήσετε την εφαρμογή Adobe Flash Player από την ιστοσελίδα **Adobe.com** για να δείτε τις εικόνες που ακολουθούν.

- 1. Ακολουθήστε τις διαδικασίες που περιγράφει η ενότητα [Πριν από τις εργασίες στο εσωτερικό του υπολογιστή σας](file:///C:/data/systems/late4310/gk/sm/work.htm#before).
- 
- 2. Αφαιρέστε την <u>μπαταρία</u>.<br>3. Αφαιρέστε την <u>ExpressCard</u>.<br>4. Αφαιρέστε τη <u>διάταξη σκληρού δίσκου</u>.
- 
- 5. Αφαιρέστε τα <u>καλύμματα μεντεσέδων</u>.<br>6. Αφαιρέστε την <u>πόρτα της mini card</u>.
- 7. Αφαιρέστε τα <u>καλύμματα LED</u>.<br>8. Αφαιρέστε το <u>πληκτρολόγιο</u>.
- 
- 9. Αφαιρέστε τη [διάταξη οθόνης](file:///C:/data/systems/late4310/gk/sm/TD_LCD_Assembly.htm).
- 10. Αφαιρέστε το <u>στήριγμα παλάμης</u>.<br>11. Αποσυνδέστε το καλώδιο δεδομένων της ExpressCard από την κάρτα συστήματος.

12. Αφαιρέστε τις βίδες που συγκρατούν την υποδοχή της smart card στον υπολογιστή.

13. Ανασηκώστε την υποδοχή της smart card και αφαιρέστε την από τον υπολογιστή.

### **Επανατοποθέτηση της υποδοχής Smart Card**

Για να επανατοποθετήσετε την υποδοχή smart card, ακολουθήστε τα παραπάνω βήματα με αντίστροφη σειρά.

#### <span id="page-37-0"></span>**Διάταξη ηχείων**

**Εγχειρίδιο σέρβις του Dell Latitude E4310**

ΠΡΟΕΙΔΟΠΟΙΗΣΗ: Πριν από κάθε εργασία στο εσωτερικό του υπολογιστή σας, διαβάζετε τις οδηγίες για την ασφάλεια που αποστέλλονται μαζί με<br>τον υπολογιστή σας. Αν χρειάζεστε πρόσθετες πληροφορίες για τις καλύτερες πρακτικές α

### **Αφαίρεση της διάταξης ηχείων**

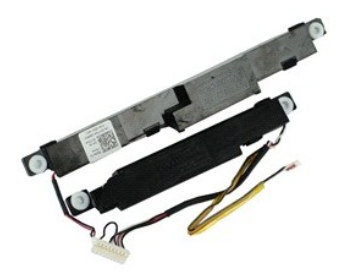

**ΣΗΜΕΙΩΣΗ:** Μπορεί να χρειαστεί να εγκαταστήσετε την εφαρμογή Adobe Flash Player από την ιστοσελίδα **Adobe.com** για να δείτε τις εικόνες που ακολουθούν.

- 1. Ακολουθήστε τις διαδικασίες που περιγράφει η ενότητα <u>[Πριν από τις εργασίες στο εσωτερικό του υπολογιστή σας](file:///C:/data/systems/late4310/gk/sm/work.htm#before)</u>.<br>2. Αφαιρέστε την <u>υπαταρία.</u><br>3. Αφαιρέστε την <u>ExpressCard</u>.
- 2. Αφαιρέστε την <u>μπαταρία</u>.<br>3. Αφαιρέστε την <u>ExpressCard</u>.
- 
- 4. Αφαιρέστε τη <u>διάταξη σκληρού δίσκου</u>.<br>5. Αφαιρέστε τα <u>καλύμματα μεντεσέδων</u>.
- 
- 6. Αφαιρέστε την <u>πόρτα της mini card</u>.<br>7. Αφαιρέστε τα <u>καλύμματα LED</u>.
- 8. Αφαιρέστε το <u>πληκτρολόγιο</u>.<br>9. Αφαιρέστε τη <u>διάταξη οθόνης</u>.
- 
- 
- 
- 10. Αφαιρέστε το <u>στήριγμα παλάμης</u>.<br>11. Αφαιρέστε την <u>υποδοχή smart card</u>.<br>12. Αφαιρέστε τον <u>αισθητήρα κλεισίματος οθόνης</u>.<br>13. Απελευθερώστε το καλώδιο του [αισθητήρα κλεισίματος οθόνης](file:///C:/data/systems/late4310/gk/sm/TD_Hal_Sensor.htm) από τη διαδρομή του στον

14. Αφαιρέστε τις βίδες που συγκρατούν τη διάταξη ηχείων πάνω στον υπολογιστή.

15. Αποσυνδέστε το καλώδιο του ηχείου από την κάρτα συστήματος και απελευθερώστε το από τους οδηγούς του στον υπολογιστή.

16. Ανασηκώστε τη διάταξη ηχείων από τον υπολογιστή.

### **Επανατοποθέτηση της διάταξης ηχείων**

Για να επανατοποθετήσετε τη διάταξη ηχείων, ακολουθήστε τα παραπάνω βήματα με αντίστροφη σειρά.

## <span id="page-38-0"></span>**Καλύμματα LED**

**Εγχειρίδιο σέρβις του Dell Latitude E4310**

ΠΡΟΕΙΔΟΠΟΙΗΣΗ: Πριν από κάθε εργασία στο εσωτερικό του υπολογιστή σας, διαβάζετε τις οδηγίες για την ασφάλεια που αποστέλλονται μαζί με<br>τον υπολογιστή σας. Αν χρειάζεστε πρόσθετες πληροφορίες για τις καλύτερες πρακτικές α

#### **Αφαίρεση των καλυμμάτων LED**

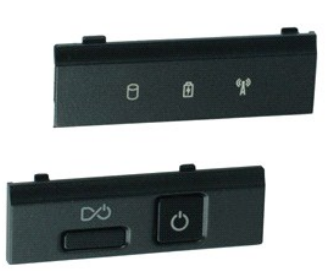

**ΣΗΜΕΙΩΣΗ:** Μπορεί να χρειαστεί να εγκαταστήσετε την εφαρμογή Adobe Flash Player από την ιστοσελίδα **Adobe.com** για να δείτε τις εικόνες που ακολουθούν.

- Ακολουθήστε τις διαδικασίες που περιγράφει η ενότητα <u>[Πριν από τις εργασίες στο εσωτερικό του υπολογιστή σας](file:///C:/data/systems/late4310/gk/sm/work.htm#before)</u>.<br>Αφαιρέστε την <u>μπαταρία</u>.
- 2. Αφαιρέστε την <u>μπαταρία</u>.<br>3. Χρησιμοποιώντας μια πλαστική σφήνα, ανασηκώστε προσεκτικά τις άκρες του δεξιού καλύμματος LED.
- 
- 4. Σηκώστε το δεξιό κάλυμμα LED και αφαιρέστε το από τον υπολογιστή.
- 5. Χρησιμοποιώντας μια πλαστική σφήνα, ανασηκώστε προσεκτικά τις άκρες του αριστερού καλύμματος LED.
- 6. Σηκώστε το αριστερό κάλυμμα LED και αφαιρέστε το από τον υπολογιστή.

### **Επανατοποθέτηση των καλυμμάτων LED**

Για να επανατοποθετήσετε τα καλύμματα LED, εκτελέστε τα παραπάνω βήματα με αντίστροφη σειρά.

### <span id="page-39-0"></span>**Κάρτα συστήματος**

**Εγχειρίδιο σέρβις του Dell Latitude E4310**

ΠΡΟΕΙΔΟΠΟΙΗΣΗ: Πριν από κάθε εργασία στο εσωτερικό του υπολογιστή σας, διαβάζετε τις οδηγίες για την ασφάλεια που αποστέλλονται μαζί με<br>τον υπολογιστή σας. Αν χρειάζεστε πρόσθετες πληροφορίες για τις καλύτερες πρακτικές α

### **Αφαίρεση της κάρτας συστήματος**

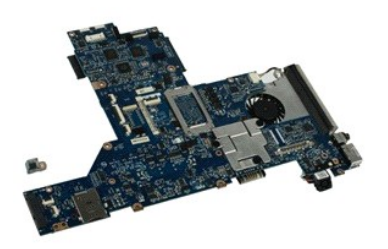

**ΣΗΜΕΙΩΣΗ:** Μπορεί να χρειαστεί να εγκαταστήσετε την εφαρμογή Adobe Flash Player από την ιστοσελίδα **Adobe.com** για να δείτε τις εικόνες που ακολουθούν.

- 1. Ακολουθήστε τις διαδικασίες που περιγράφει η ενότητα <u>[Πριν από τις εργασίες στο εσωτερικό του υπολογιστή σας](file:///C:/data/systems/late4310/gk/sm/work.htm#before)</u>.<br>2. Αφαιρέστε την υπαταρία.
- 2. Αφαιρέστε την <u>μπαταρία</u>.<br>3. Αφαιρέστε τη <u>SIM [τηλεφώνου](file:///C:/data/systems/late4310/gk/sm/TD_Phone_SIM.htm)</u>.
- 
- 4. Αφαιρέστε την <u>ExpressCard</u>.<br>5. Αφαιρέστε την <u>κάρτα μνήμης SD</u>.
- 6. Αφαιρέστε τη <u>διάταξη σκληρού δίσκου</u>.<br>7. Αφαιρέστε τα <u>καλύμματα μεντεσέδων</u>.
- 
- 8. Αφαιρέστε την <u>πόρτα της mini card</u>.<br>9. Αφαιρέστε την κάρτα ασύρματου το 9. Αφαιρέστε την <mark>κάρτα ασύρματου τοπικού δικτύου (WLAN)</mark>.<br>10. Αφαιρέστε την πόρτα μνήμης.
- 10. Αφαιρέστε την [πόρτα μνήμης](file:///C:/data/systems/late4310/gk/sm/TD_Memory_Door.htm).
- 
- 11. Αφαιρέστε τη <u>μνήμη.</u><br>12. Αφαιρέστε την <u>μπαταρία σε σχήμα νομίσματος</u>.<br>13. Αφαιρέστε τη <u>μονάδα οπτικών δίσκων</u>.
- 
- 14. Αφαιρέστε τα <u>καλύμματα LED</u>.<br>15. Αφαιρέστε το <u>πληκτρολόγιο</u>.
- 
- 
- 16. Αφαιρέστε τη <u>διάταξη οθόνης</u>.<br>17. Αφαιρέστε το <u>στήριγμα παλάμης</u>.<br>18. Αποσυνδέστε τα καλώδια της smart card και των ηχείων από την κάρτα συστήματος.
- 19. Αφαιρέστε τις βίδες που συγκρατούν την κάρτα συστήματος στο πλαίσιο.

20. Ανασηκώστε τη δεξιά πλευρά της κάρτας συστήματος για να την απελευθερώσετε από την πλακέτα I/O στην πλακέτα TAA.

21. Αφαιρέστε την κάρτα συστήματος από τον υπολογιστή.

#### **Επανατοποθέτηση της κάρτας συστήματος**

**ΣΗΜΕΙΩΣΗ:** Επανατοποθετείτε πάντα την πλακέτα TAA κατά την επανατοποθέτηση της κάρτας συστήματος.

Για να επανατοποθετήσετε την κάρτα συστήματος, εκτελέστε τα παραπάνω βήματα με αντίστροφη σειρά.

#### <span id="page-40-0"></span>**Κάρτα Flash Ultra-Wide Band (UWB)/Latitude ON Εγχειρίδιο σέρβις του Dell Latitude E4310**

ΠΡΟΕΙΔΟΠΟΙΗΣΗ: Πριν από κάθε εργασία στο εσωτερικό του υπολογιστή σας, διαβάζετε τις οδηγίες για την ασφάλεια που αποστέλλονται μαζί με<br>τον υπολογιστή σας. Αν χρειάζεστε πρόσθετες πληροφορίες για τις καλύτερες πρακτικές α

#### **Αφαίρεση της κάρτας Flash UWB/Latitude ON**

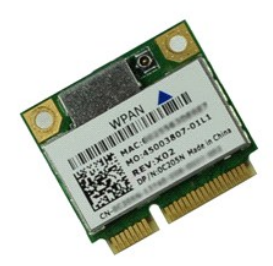

**ΣΗΜΕΙΩΣΗ:** Μπορεί να χρειαστεί να εγκαταστήσετε την εφαρμογή Adobe Flash Player από την ιστοσελίδα **Adobe.com** για να δείτε τις εικόνες που ακολουθούν.

- 1. Ακολουθήστε τις διαδικασίες που περιγράφει η ενότητα <u>[Πριν από τις εργασίες στο εσωτερικό του υπολογιστή σας](file:///C:/data/systems/late4310/gk/sm/work.htm#before)</u>.<br>2. Αφαιρέστε την <u>μπαταρία</u>.
- 
- 3. Αφαιρέστε τα <u>καλύμματα LED</u>.<br>4. Αφαιρέστε το <u>πληκτρολόγιο</u>.
- 5. Για την αφαίρεση μιας κάρτας UWB, αποσυνδέστε το καλώδιο από την κάρτα UWB.
- 6. Αφαιρέστε τη βίδα που συγκρατεί την κάρτα Flash UWB/Latitude ON στον υπολογιστή.
- 7. Αφαιρέστε την κάρτα Flash UWB/Latitude ON από τον υπολογιστή.

### **Επανατοποθέτηση της κάρτας Flash UWB/Latitude ON**

Για να επανατοποθετήσετε την κάρτα Flash UWB/Latitude ON, ακολουθήστε τα παραπάνω βήματα με αντίστροφη σειρά.

## <span id="page-41-0"></span>**Κάρτα ασύρματου τοπικού δικτύου (WLAN)**

**Εγχειρίδιο σέρβις του Dell Latitude E4310**

ΠΡΟΕΙΔΟΠΟΙΗΣΗ: Πριν από κάθε εργασία στο εσωτερικό του υπολογιστή σας, διαβάζετε τις οδηγίες για την ασφάλεια που αποστέλλονται μαζί με<br>τον υπολογιστή σας. Αν χρειάζεστε πρόσθετες πληροφορίες για τις καλύτερες πρακτικές α

#### **Αφαίρεση της κάρτας WLAN**

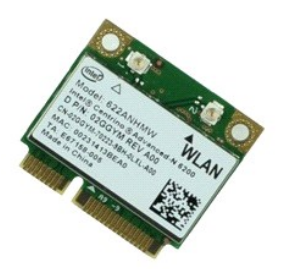

**ΣΗΜΕΙΩΣΗ:** Μπορεί να χρειαστεί να εγκαταστήσετε την εφαρμογή Adobe Flash Player από την ιστοσελίδα **Adobe.com** για να δείτε τις εικόνες που ακολουθούν.

- 1. Ακολουθήστε τις διαδικασίες που περιγράφει η ενότητα <u>[Πριν από τις εργασίες στο εσωτερικό του υπολογιστή σας](file:///C:/data/systems/late4310/gk/sm/work.htm#before)</u>.<br>2. Αφαιρέστε την <u>μπαταρία.</u><br>3. Αφαιρέστε την <u>πόστα μνήμης</u>.<br>4. Αποσυνδέστε τα καλώδια κεραίας από
- 
- 
- 5. Αφαιρέστε τη βίδα που συγκρατεί την κάρτα WLAN στον υπολογιστή.
- 6. Αφαιρέστε την κάρτα WLAN από τον υπολογιστή.

## **Επανατοποθέτηση της κάρτας WLAN**

Για να επανατοποθετήσετε την κάρτα WLAN, ακολουθήστε τα παραπάνω βήματα με αντίστροφη σειρά.

# <span id="page-42-0"></span>**Κάρτα ασύρματου δικτύου ευρείας περιοχής (WWAN)**

**Εγχειρίδιο σέρβις του Dell Latitude E4310**

ΠΡΟΕΙΔΟΠΟΙΗΣΗ: Πριν από κάθε εργασία στο εσωτερικό του υπολογιστή σας, διαβάζετε τις οδηγίες για την ασφάλεια που αποστέλλονται μαζί με<br>τον υπολογιστή σας. Αν χρειάζεστε πρόσθετες πληροφορίες για τις καλύτερες πρακτικές α

#### **Αφαίρεση της κάρτας WWAN**

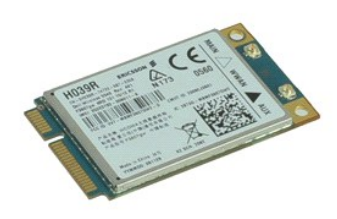

**ΣΗΜΕΙΩΣΗ:** Μπορεί να χρειαστεί να εγκαταστήσετε την εφαρμογή Adobe Flash Player από την ιστοσελίδα **Adobe.com** για να δείτε τις εικόνες που ακολουθούν.

- 1. Ακολουθήστε τις διαδικασίες που περιγράφει η ενότητα <u>[Πριν από τις εργασίες στο εσωτερικό του υπολογιστή σας](file:///C:/data/systems/late4310/gk/sm/work.htm#before)</u>.<br>2. Αφαιρέστε την <u>μπαταρία</u>.
- 
- 3. Αφαιρέστε την <u>πόρτα της mini card</u>.<br>4. Αποσυνδέστε τα καλώδια κεραίας από την κάρτα WWAN.
- 5. Αφαιρέστε τη βίδα που συγκρατεί την κάρτα WWAN στον υπολογιστή.
- 6. Αφαιρέστε την κάρτα WWAN από τον υπολογιστή.

### **Επανατοποθέτηση της κάρτας WWAN**

Για να επανατοποθετήσετε την κάρτα WWAN, ακολουθήστε τα παραπάνω βήματα με αντίστροφη σειρά.

## <span id="page-43-0"></span>**Εκτέλεση εργασιών στον υπολογιστή σας**

**Εγχειρίδιο σέρβις του Dell Latitude E4310** 

- [Πριν από τις εργασίες στο εσωτερικό του υπολογιστή σας](#page-43-1)
- [Συνιστώμενα εργαλεία](#page-43-2)
- [Απενεργοποίηση του υπολογιστή σας](#page-44-0)
- [Μετά τις εργασίες στο εσωτερικό του υπολογιστή σας](#page-44-1)

#### <span id="page-43-1"></span>**Πριν από τις εργασίες στο εσωτερικό του υπολογιστή σας**

Για να μπορέσετε να προστατέψετε τον υπολογιστή σας από ενδεχόμενες ζημιές και να διασφαλίσετε την ατομική σας προστασία, ακολουθήστε τις εξής κατευθυντήριες γραμμές για την ασφάλεια. Αν δεν αναφέρεται κάτι διαφορετικό, κάθε διαδικασία που αναφέρεται στο παρόν έγγραφο προϋποθέτει τις εξής συνθήκες:

- 
- 
- ι Βεβαιωθείτε ότι έχετε εκτελέσει όλα τα βήματα που καθορίζονται σε αυτή την ενότητα.<br>ι Έχετε διαβάσει τις πληροφορίες για την ασφάλεια που στάλθηκαν μαζί με τον υπολογιστή σας.<br>ι Μπορείτε να αντικαταστήσετε ένα εξάρτημα—
- ΠΡΟΕΙΔΟΠΟΙΗΣΗ: Διαβάστε τις οδηγίες για την ασφάλεια που παραλάβατε μαζί με τον υπολογιστή σας, προτού εκτελέσετε οποιαδήποτε εργασία<br>στο εσωτερικό του. Αν χρειάζεστε πρόσθετες πληροφορίες για τις καλύτερες πρακτικές ασφα **συμμόρφωση με τους κανονισμούς, στη διεύθυνση www.dell.com/regulatory\_compliance.**
- **ΠΡΟΣΟΧΗ: Πολλές επισκευές επιτρέπεται να πραγματοποιηθούν μόνο από εξουσιοδοτημένο τεχνικό συντήρησης. Θα πρέπει να αναλαμβάνετε μόνο**  την αντιμετώπιση προβλημάτων και απλές επισκευές σύμφωνα με την εξουσιοδότηση που σας παρέχεται μέσω της τεκμηρίωσης του προϊόντος σας<br>ή με βάση τις οδηγίες που σας δίνει η ομάδα τεχνικής εξυπηρέτησης και υποστήριξης μέσω **τις οδηγίες που παραλάβατε μαζί με τον υπολογιστή σας και αφορούν σε θέματα ασφάλειας**.
- **ΠΡΟΣΟΧΗ: Προς αποφυγή ηλεκτροστατικής εκκένωσης, γειωθείτε χρησιμοποιώντας ένα μεταλλικό ιμάντα γείωσης στον καρπό ή αγγίζοντας κατά διαστήματα μια άβαφη μεταλλική επιφάνεια.**
- ΠΡΟΣΟΧΗ: Χειριστείτε τα εξαρτήματα και τις κάρτες με προσοχή. Μην αγγίζετε τα εξαρτήματα ή τις επαφές στις κάρτες. Φροντίστε να κρατάτε τις<br>κάρτες από τις άκρες τους ή από τον μεταλλικό βραχίονα στήριξής τους. Φροντίστε ν
- ΠΡΟΣΟΧΗ: Για να αποσυνδέσετε ένα καλώδιο, τραβήξτε το από το φις ή την κατάλληλη γλωττίδα και όχι από το ίδιο το καλώδιο. Μερικά καλώδια<br>διαθέτουν φις με γλωττίδες ασφαλείας. Προτού αποσυνδέσετε καλώδιο αυτού του τύπου, π

**ΣΗΜΕΙΩΣΗ:** Το χρώμα του υπολογιστή σας και κάποιων εξαρτημάτων ενδέχεται αν διαφέρει σημαντικά σε σχέση με αυτό το έγγραφο.

Για να μην προκληθεί ζημιά στον υπολογιστή σας, εκτελέστε τα βήματα που ακολουθούν πριν ξεκινήσετε τις εργασίες στο εσωτερικό του υπολογιστή.

- 1. Βεβαιωθείτε ότι η επιφάνεια εργασίας σας είναι επίπεδη και καθαρή για να αποφύγετε τις γρατσουνιές στο κάλυμμα του υπολογιστή.<br>2. Απενεργασφήστε τον υπολογιστή σας (ανατρέξτε στην ενότητα Απενεργασφίαση του υπολογιστή
- Απενεργοποιήστε τον υπολογιστή σας (ανατρέξτε στην ενότητα Απενεργοπ
- 3. Αν ο υπολογιστής είναι συνδεδεμένος με κάποια συσκευή σύνδεσης, αποσυνδέστε τον. 4. Αποσυνδέστε όλα τα καλώδια δικτύου από τον υπολογιστή.

**ΠΡΟΣΟΧΗ: Για να αποσυνδέσετε ένα καλώδιο δικτύου, βγάλτε πρώτα το καλώδιο από τον υπολογιστή σας και στη συνέχεια, βγάλτε το καλώδιο από τη συσκευή του δικτύου.**

- 5. Αποσυνδέστε τον υπολογιστή σας και όλες τις συνδεδεμένες συσκευές από τις ηλεκτρικές τους πρίζες.
- 6. Όπου υπάρχουν, αποσυνδέστε τους προσαρμογείς από τον υπολογιστή. 7. Κλείστε την οθόνη και γυρίστε τον υπολογιστή ανάποδα πάνω σε μια επίπεδη επιφάνεια εργασίας.
- 
- **ΠΡΟΣΟΧΗ: Για να μην προκληθεί ζημιά στην κάρτα συστήματος, πρέπει να αφαιρείτε την κύρια μπαταρία πριν από την εκτέλεση εργασιών συντήρησης στον υπολογιστή.**
- 
- 8. Αφαιρέστε την κύρια <u>μπαταρία</u>.<br>9. Γυρίστε πάλι τον υπολογιστή στη κανονική του θέση. 10. Ανοίξτε την οθόνη.
- 
- 11. Πατήστε το κουμπί λειτουργίας για να γειώσετε την κάρτα συστήματος.
- **ΠΡΟΣΟΧΗ: Για να αποφύγετε τον κίνδυνο ηλεκτροπληξίας, αποσυνδέετε πάντοτε τον υπολογιστή σας από την ηλεκτρική πρίζα προτού ανοίξετε την οθόνη.**
- Λ ΠΡΟΣΟΧΗ: Πριν αγγίξετε οτιδήποτε μέσα στον υπολογιστή, γειωθείτε αγγίζοντας μια άβαφη μεταλλική επιφάνεια επάνω στο πλαίσιο, όπως το<br>μέταλλο στο πίσω μέρος του υπολογιστή. Την ώρα που εργάζεστε, αγγίζετε κατά τακτά χαονικ

#### <span id="page-43-2"></span>**Συνιστώμενα εργαλεία**

Για τις διαδικασίες που αναφέρει το παρόν έγγραφο μπορεί να απαιτούνται τα εξής εργαλεία:

ι - Μικρό κατσαβίδι με επίπεδη μύτη<br>ι - Κατσαβίδι Phillips #0

- l Kατσαβίδι Phillips #1 l Μικρή πλαστική σφήνα
- 

### <span id="page-44-0"></span>**Απενεργοποίηση του υπολογιστή σας**

- **ΠΡΟΣΟΧΗ: Για να μη χαθούν δεδομένα, αποθηκεύστε και κλείστε όλα τα ανοιχτά αρχεία και τερματίστε όλα τα ανοιχτά προγράμματα προτού απενεργοποιήσετε τον υπολογιστή σας.**
- 1. Τερματίστε το λειτουργικό σύστημα:
	- l **Στα Windows 7:**

Κάντε κλικ στο **Start** (Έναρξη) , και μετά κάντε κλικ στο **Shut down** (Τερματισμός λειτουργίας).

Shut down | >

l **Στα Windows Vista:**

Κάντε κλικ στο **Start** (Έναρξη) στη συνέχεια στο βέλος στην κάτω δεξιά γωνία του μενού **Start** (Έναρξη) όπως φαίνεται παρακάτω και, στη συνέχεια, κλικ στην επιλογή **Shut Down** (Τερματισμός λειτουργίας).

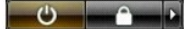

l **Στα Windows XP:** 

Κάντε κλικ στο **Start** (Έναρξη) και στο **Turn Off Computer** (Απενεργοποίηση υπολογιστή) και κατόπιν στο **Turn Off** (Απενεργοποίηση).

Ο υπολογιστής σβήνει μόλις ολοκληρωθεί η διαδικασία τερματισμού του λειτουργικού συστήματος.

2. - Βεβαιωθείτε ότι έχετε απενεργοποιήσει τον υπολογιστή και όλες τις συνδεδεμένες συσκευές. Αν ο υπολογιστής σας και οι συνδεδεμένες συσκευές δεν<br>- απενεργοποιήθηκαν αυτόματα κατά τον τερματισμό του λειτουργικού συστήμα

### <span id="page-44-1"></span>**Μετά τις εργασίες στο εσωτερικό του υπολογιστή σας**

Αφού ολοκληρώσετε τις όποιες διαδικασίες επανατοποθέτησης, βεβαιωθείτε ότι συνδέσατε κάθε εξωτερική συσκευή, κάρτες και καλώδια προτού ενεργοποιήσετε<br>τον υπολογιστή σας.

ΠΡΟΣΟΧΗ: Για να μην προκληθεί βλάβη του υπολογιστή, πρέπει να χρησιμοποιείτε μόνο την μπαταρία που είναι σχεδιασμένη για τον συγκεκριμένο<br>υπολογιστή Dell. Μη χρησιμοποιείτε μπαταρίες που είναι σχεδιασμένες για άλλους υπολ

1. -Συνδέστε κάθε εξωτερική συσκευή, όπως σταθμό προσομοίωσης θυρών (port replicator), δευτερεύουσα μπαταρία (battery slice) ή βάση μέσων και<br>- επανατοποθετήστε κάθε κάρτα, π.χ. ΕχρressCard.<br>2. -Συνδέστε τυχόν καλώδια τηλ

**ΠΡΟΣΟΧΗ: Για να συνδέσετε ένα καλώδιο δικτύου, πρώτα συνδέστε το καλώδιο στη συσκευή δικτύου και έπειτα συνδέστε το στον υπολογιστή.**

3. Επανατοποθετήστε την <u>μπαταρία</u>.<br>4. Συνδέστε τον υπολογιστή σας και όλες τις συνδεδεμένες συσκευές στις ηλεκτρικές τους πρίζες.

5. Ενεργοποιήστε τον υπολογιστή σας.